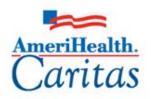

Leading America in Health Care Solutions for the Underserved and Chronically III.

# Provider Portal Participant Guide

Corporate Clinical Systems Training Department

| Original Date: | 01/15/2019 |
|----------------|------------|
|                |            |

- Updated Date: 11/01/2021
- Updated By: Jessica Williams
- Next Review Date: 05/01/2022
- Review Cycle: Annually

The information contained in this training document / PowerPoint is confidential, proprietary, and only for use by the intended recipient. This training document/PowerPoint may not be copied, published, and/or redistributed without the prior written consent of AmeriHealth Caritas. Training materials must be returned in the event of separation from AmeriHealth Caritas.

# TABLE OF CONTENTS

| 1 LOGGING IN TO THE PROVIDER PORTAL                                           | 4  |
|-------------------------------------------------------------------------------|----|
| Logging in to Provider Portal                                                 | 5  |
| Overview of the Dashboard                                                     | 8  |
| Overview of the Dashboard: To-Do View                                         | 9  |
| Overview of the Dashboard: Team View                                          | 11 |
| 2 SEARCHING FOR A MEMBER                                                      | 12 |
| Searching for a Member – Search Request Tab                                   | 13 |
| Searching for a Member – New Request Tab                                      | 14 |
| 3 ENTER AN IP CLINICAL REQUEST                                                | 15 |
| How to Enter an Inpatient Clinical Request                                    | 16 |
| Adding a New IP Clinical Request – Adding Episode Details                     | 17 |
| Adding a New IP Clinical Request – Adding Diagnosis                           |    |
| Adding a New IP Clinical Request – Adding Providers                           | 19 |
| Adding a New IP Clinical Request – Adding Stay Request                        | 21 |
| Adding a New IP Clinical Request – Adding Service Request (if applicable)     | 22 |
| Adding a New IP Clinical Request – InterQual                                  | 24 |
| Adding a New IP Clinical Request – Adding Assessments                         | 27 |
| Adding a New IP Clinical Request – Adding Documents                           |    |
| Adding a New IP Clinical Request – Adding Notes                               | 29 |
| Adding a New IP Clinical Request – Submitting the Request                     |    |
| 4 ENTER AN IP NON-CLINICAL REQUEST                                            | 31 |
| How to Enter an Inpatient Non-Clinical Request                                | 32 |
| Adding a New IP Non-Clinical Request – Adding Episode Details                 |    |
| Adding a New IP Non-Clinical Request – Adding Diagnosis                       | 34 |
| Adding a New IP Non-Clinical Request – Adding Providers                       | 35 |
| Adding a New IP Non-Clinical Request – Stay Request                           | 37 |
| Adding a New IP Non-Clinical Request – Adding Service Request (if applicable) |    |
| Adding a New IP Non-Clinical Request – Adding Documents                       | 40 |
| Adding a New IP Non-Clinical Request – Adding Notes                           | 41 |
| Adding a New IP Non-Clinical Request – Save as Draft                          | 42 |
| 5 ADD CLINICAL TO AN EXISTING IP NON-CLINICAL REQUEST                         | 43 |

|           | How to Add Clinical Information to Existing IP Non-Clinical Request                                                                                                    | 44                                 |
|-----------|----------------------------------------------------------------------------------------------------|------------------------------------|
|           | Adding Clinical Information to Existing IP Non-Clinical Request – Edit Request                                                                                                    | 46                                 |
|           | Adding Clinical Information to Existing IP Non-Clinical Request – InterQual                                                                                                    | 47                                 |
|           | Adding Clinical Information to Existing IP Non-Clinical Request – Assessments                                                                                                    | 50                                 |
|           | Adding Clinical Information to Existing IP Non-Clinical Request – Adding Documents                                                                                                    | 51                                 |
|           | Adding Clinical Information to Existing IP Non-Clinical Request – Adding Notes                                                                                                    | 52                                 |
|           | Adding Clinical Information to Existing IP Non-Clinical Request – Submitting the Request                                                                                                    | 53                                 |
| 6 ENTER A | AN OP CLINICAL REQUEST                                                                                                    | 54                                 |
|           | How to Enter an Outpatient Clinical Request                                                                                                    | 55                                 |
|           | Adding a New OP Clinical Request – Adding Episode Details                                                                                                    | 56                                 |
|           | Adding a New OP Clinical Request – Adding Diagnosis                                                                                                    | 57                                 |
|           | Adding a New OP Clinical Request – Adding Providers                                                                                                    | 58                                 |
|           | Adding a New OP Clinical Request – Adding Service Request                                                                                                    | 60                                 |
|           | Adding a New OP Clinical Request – InterQual                                                                                                    | 62                                 |
|           | Adding a New OP Clinical Request – Adding Assessments                                                                                                    | 65                                 |
|           | Adding a New OP Clinical Request – Adding Documents                                                                                                    | 66                                 |
|           | Adding a New OP Clinical Request – Adding Notes                                                                                                    | 67                                 |
|           | Adding a New OP Clinical Request – Submitting the Request                                                                                                    | 68                                 |
| 7 ENTER A | AN OP NON-CLINICAL REQUEST                                                                                                    | 69                                 |
|           | How to Enter an Outpatient Non-Clinical Request                                                                                                    | 70                                 |
|           | Adding a New OP Non-Clinical Request – Adding Episode Details                                                                                                    | 71                                 |
|           | Adding a New OP Non-Clinical Request – Adding Diagnosis                                                                                                    | 72                                 |
|           | Adding a New OP Non-Clinical Request – Adding Providers                                                                                                    | 73                                 |
|           | Adding a New OP Non-Clinical Request – Adding Service Request                                                                                                    | 75                                 |
|           | Adding a New OP Non-Clinical Request – Adding Documents                                                                                                    | 77                                 |
|           | Adding a New OP Non-Clinical Request – Adding Notes                                                                                                    | 78                                 |
|           | Adding a New OD Neg Clipical Deguast Soving as Draft                                                                                                    | 79                                 |
|           | Adding a New OP Non-Clinical Request – Saving as Draft                                                                                                    |                                    |
| 8 ADD CLI | NICAL TO AN EXISTING OP NON-CLINICAL REQUEST                                                                                                    |                                    |
| 8 ADD CLI |                                                                                                    | 80                                 |
| 8 ADD CLI | NICAL TO AN EXISTING OP NON-CLINICAL REQUEST                                                                                                    | <b> 80</b><br>81                   |
| 8 ADD CLI | NICAL TO AN EXISTING OP NON-CLINICAL REQUEST                                                                                                    | <b> 80</b><br>81<br>83             |
| 8 ADD CLI | NICAL TO AN EXISTING OP NON-CLINICAL REQUEST                                                                                                    | <b> 80</b><br>81<br>83<br>84       |
| 8 ADD CLI | NICAL TO AN EXISTING OP NON-CLINICAL REQUEST                                                                                                    | <b> 80</b><br>81<br>83<br>84<br>87 |
| 8 ADD CLI | NICAL TO AN EXISTING OP NON-CLINICAL REQUEST                                                                                                    | 81<br>83<br>84<br>87<br>88         |
| 8 ADD CLI | NICAL TO AN EXISTING OP NON-CLINICAL REQUEST         Adding Clinical Information to an Existing OP Non-clinical Request         Adding Clinical Information to Existing OP Non-Clinical Request         Adding Clinical Information to Existing OP Non-Clinical Request         Adding Clinical Information to Existing OP Non-Clinical Request         Adding Clinical Information to Existing OP Non-Clinical Request         Adding Clinical Information to Existing OP Non-Clinical Request         Adding Clinical Information to Existing OP Non-Clinical Request         Adding Clinical Information to Existing OP Non-Clinical Request         Adding Clinical Information to Existing OP Non-Clinical Request | 81<br>83<br>84<br>87<br>88<br>89   |

| 92  |
|-----|
|     |
|     |
|     |
|     |
|     |
|     |
|     |
|     |
|     |
|     |
|     |
| 106 |
|     |
| 107 |
|     |

# 1

# **1 LOGGING IN TO THE PROVIDER PORTAL**

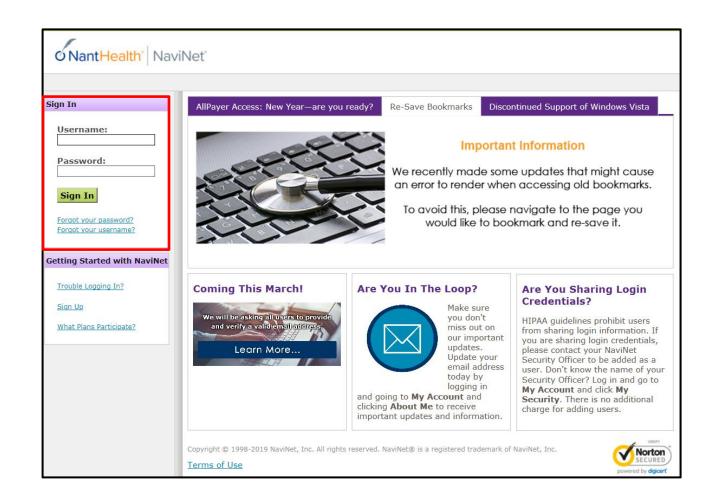

| Step | Action                                                                                   |
|------|------------------------------------------------------------------------------------------|
| 1.   | Access NaviNet using the following address: https://navinet.navimedix.com                |
| 2.   | Enter your <b>Username</b>                                                               |
| 3.   | Enter your Password                                                                      |
| 4.   | Click the <b>Sign In</b> button <i>Result: The NaviNet Home screen will be displayed</i> |

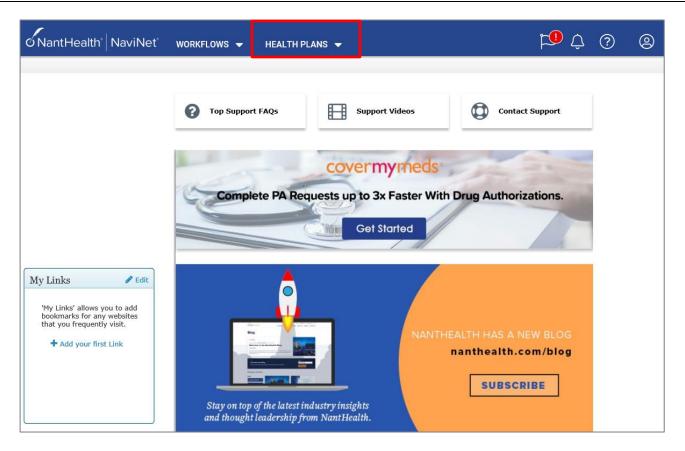

The NaviNet Home Page is not Health Plan-specific.

To locate your Health Plan:

| Step | Action                                                            |
|------|-------------------------------------------------------------------|
| 1.   | Click on <b>HEALTHPLANS</b> in the top menu                       |
| 2.   | Select the appropriate <b>health plan</b> from the drop down list |
|      | Result: The Health Plan-specific Home page will display           |

## Logging in to Provider Portal

The general layout of the Health Plan Home page will be similar across all Health Plans. However, each Health Plan may have customized items on their home page, such as links available in the **Workflows for the Plan** section.

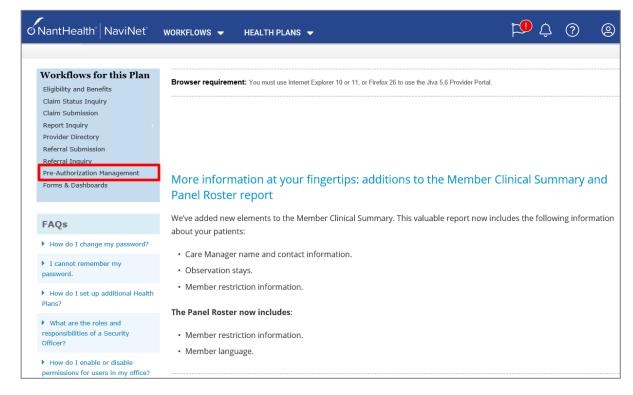

#### To access the Provider Portal:

| Step | Action                                                                                                    |                                                                          |  |  |  |  |  |  |
|------|----------------------------------------------------------------------------------------------------|--------------------------------------------------------------------------|--|--|--|--|--|--|
| 1.   | Click on the I                                                                                                    | Pre-Authorization Management link                                        |  |  |  |  |  |  |
|      | Result: JIVA                                                                                                    | /Provider Portal will open*                                              |  |  |  |  |  |  |
|      | <b>*NOTE:</b> Based on the Plan, there may be an additional step prior to the Provider Portal opening. The <b>Provider Selection</b> page may display. If it does, you would select your Provider form the drop-down menu and click on the <b>Submit</b> button. The Provider Portal will then open. |                                                                          |  |  |  |  |  |  |
|      |                                                                                                    | ØNantHealth <sup>®</sup> NaviNet <sup>®</sup> workflows → Health Plans → |  |  |  |  |  |  |
|      |                                                                                                    | Pre-Authorization Management                                             |  |  |  |  |  |  |
|      |                                                                                                    | Provider Selection                                                       |  |  |  |  |  |  |
|      |                                                                                                    | Please Select a Provider                                                 |  |  |  |  |  |  |
|      |                                                                                                    |                                                                          |  |  |  |  |  |  |
|      |                                                                                                    | Submit                                                                   |  |  |  |  |  |  |

## **Overview of the Dashboard**

The dashboard consists of widgets (*or panels*) that help you to access the tasks that are assigned to you. It also provides high-level information about the episodes and activities assigned to you.

### **Application Banner**

| 🚯 Dashboard 🛛 🚍 | Menu 🗋 Memory List 🛗 Calendar 🖂 🎛 🛈 🍐 Westre, Kristi 🕶                                                                                           |  |  |  |  |  |  |
|-----------------|----------------------------------------------------------------------------------------------------|--|--|--|--|--|--|
| Menu Bar        | Description                                                                                                    |  |  |  |  |  |  |
| Dashboard       | Click to return to the Dashboard from anywhere within the Provider Portal.                                                                       |  |  |  |  |  |  |
| Menu            | Click to access ways to search for a member.                                                                                                    |  |  |  |  |  |  |
| Memory ist      | The Memory List bookmarks Add and Edit screens. It is an easy way to move back to a member or episode you worked on earlier and have not closed. |  |  |  |  |  |  |
| Calendar        | The calendar will display any tasks that have been assigned to you.                                                                              |  |  |  |  |  |  |
| Messaging       | N/A – The messaging functionality will not be used.                                                                                              |  |  |  |  |  |  |
| Legend          | Click to see a legend of icons that may be associated with members.                                                                              |  |  |  |  |  |  |
| Jiva Help       | Va Help Click to access help for the screen you are on.                                                                                          |  |  |  |  |  |  |
| Profile         | Click to make changes to the color scheme.                                                                                                    |  |  |  |  |  |  |

### My Dashboard Banner

| Jiva™        | Dashboard | 🔳 Menu | 🗋 Memory List | 🛗 Calendar | <b>= =</b>                  | 0 | 占 Westr | e, Kristi▼ |
|--------------|-----------|--------|---------------|------------|-----------------------------|---|---------|------------|
| My Dashboard |           |        |               |            | O Last Updated : 41 min ago | C | To Do   | Team 🔨     |

| ltem         | Description                                                                               |
|--------------|-------------------------------------------------------------------------------------------|
| Last Updated | Displays the last time the Dashboard was updated                                          |
| Refresh      | Click the Refresh icon to update the Dashboard to view the most current information.      |
| To Do        | Displays the widgets containing information regarding episodes associated with you.       |
| Team         | Displays the widgets containing information regarding episodes associated with your team. |

These widgets contain information regarding the episodes associated with you.

### Information Widget

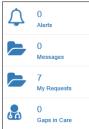

| ltem         | Descr                  | Description                                                                                                    |             |                      |                     |                                                |           |           |          |                   |                   |                     |                          |                        |
|--------------|------------------------|----------------------------------------------------------------------------------------------------|-------------|----------------------|---------------------|------------------------------------------------|-----------|-----------|----------|-------------------|-------------------|---------------------|--------------------------|------------------------|
| Alerts       |                        | Displays the number of notifications or reminders of an action performed, or to be performed.<br>Click on the hyperlink to view the alerts. |             |                      |                     |                                                |           |           |          |                   |                   |                     |                          |                        |
| Messages     | N/A –                  | This                                                                                                    | functior    | hality               | will no             | t be used.                                     |           |           |          |                   |                   |                     |                          |                        |
| My Requests  | of requ<br>My Requests | -                                                                                                    |             |                      | ·                   | es that ha                                     |           |           |          |                   | he hyp            | perlink             | to viev                  | v the lis              |
|              | All                    | Episode<br>Type                                                                                                    | Cert Number | All<br>Episode<br>ID | Member<br>Name      | Filter by Date 07<br>Requested/Created<br>Date | Diagnosis | Procedure | Provider | Created<br>By     | Submitted<br>By   | Status              | No.<br>Approved<br>Units | No.<br>Denied<br>Units |
|              | 0                      | IP                                                                                                    | 2008000389  | 9025566              | ExampleA,<br>Portal | 08/12/2020                                     | 150.9     | 93352     |          | Westre,<br>Kristi | Westre,<br>Kristi | Pending<br>Decision | 0                        | 0                      |
|              | ¢                      | IP                                                                                                    | 2008000391  | 9025568              | ExampleB,<br>Portal | 08/12/2020                                     | 150.9     | 33460     |          | Westre,<br>Kristi | Westre,<br>Kristi | Pending<br>Decision | 0                        | 0                      |
|              | Note:                  | lt doe                                                                                                    | es not ir   | nclude               | e episc             | des that a                                     | ire pei   | nding s   | submiss  | ion.              |                   |                     |                          |                        |
| Gaps in Care | Displa                 | ys an                                                                                                    | y Gaps      | s in Ca              | are for             | the memb                                       | pers a    | ssociat   | ed with  | you.              |                   |                     |                          |                        |

#### Work in Progress Widget

You can view the request statistics by status in the Work in Progress widget. It displays the number of requests created and their statuses in a graphical representation. It also displays the number of days that a request is in the same status (color coded). Clicking on a bar in the graph will display those given episodes.

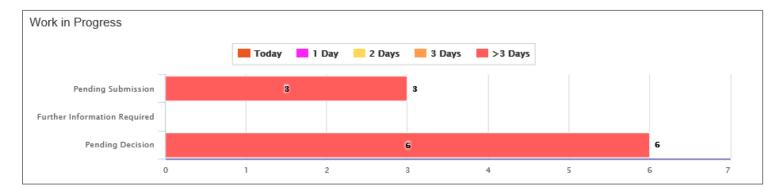

### Overview of the Dashboard: To-Do View, continued

### Requests by Type Widget

The Requests by Type widget displays the number of requests that are processed, pending for submission, pending for decision, and awaiting further information based on the episode types.

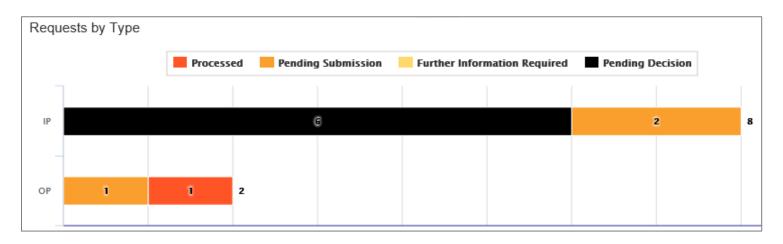

### **Decisions Made Today Widget**

The Decisions Made Today widget displays the statistics of stay and service requests that are approved, denied, or partially denied pertaining to the requests made by you. Click on a status in the graph to view the associated episode(s).

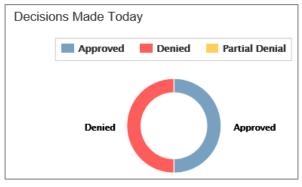

#### My Activities Widget

The My Activities widget displays the list of activities assigned to you that are schedule to be performed on the current date, by default.

The Team view will display information regarding your team.

### Team Members Widget

The Team Members widget displays the number of team members along with their names. You can access episodes associated with your team members by clicking on their names. This will take you to their Dashboard.

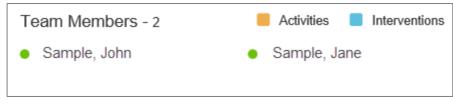

### Team's Work in Progress Widget

The Team's Work in Progress widget displays the number of episodes created by your team and is displayed based on the timeline.

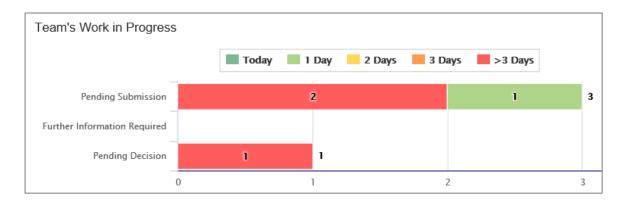

### Team's Requests by Type Widget

The Team's Request by Type widget displays the number of requests that are processed, pending for submission, pending for decision, and awaiting further information depending on the episode types. You may click on a bar in the graph to access the specific information.

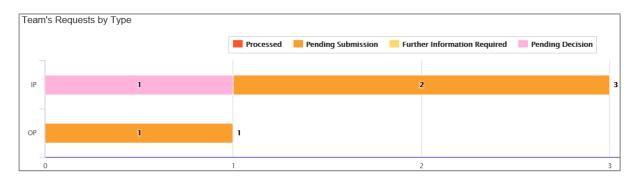

# 2

# **2 SEARCHING FOR A MEMBER**

It is recommended that you search for a possible duplication before entering a request. Conducting the search using **Search Request** allows you to view existing requests for a member.

|          | Duplicate Case Check and Alert                                                                                                    |
|----------|----------------------------------------------------------------------------------------------------|
|          | • Jiva will compare dates of service, treating provider and procedure request to other cases for the member. You will receive a warning message if a possible duplicate exists. |
| <i>.</i> | <ul> <li>Jiva will not auto approve any case that is a possible duplicate. The request will be evaluated by<br/>the Utilization Management team</li> </ul>                      |

| Step | Acti   | Action           |                     |          |                       |             |                                                                |                   |               |          |            |          |                   |
|------|--------|------------------|---------------------|----------|-----------------------|-------------|----------------------------------------------------------------|-------------------|---------------|----------|------------|----------|-------------------|
| 1.   | Clic   | k on <b>S</b>    | earch F             | Reques   | <b>st</b> on th       | e menu      | bar.                                                           |                   |               |          |            |          |                   |
|      |        | Provid<br>New Re |                     | ' List   |                       |             |                                                                |                   |               |          |            |          |                   |
| 2.   | Sea    | rch by           | one of              | the foll | owing:                |             |                                                                |                   |               |          |            |          |                   |
|      |        |                  | format              | ion      | Des                   | cription    | 1                                                              |                   |               |          |            |          |                   |
|      | Men    | nber ID          | )                   |          |                       |             | Type: defaults to<br>will need to ente                         |                   |               |          |            |          | alth              |
|      | Men    | nber N           | lame &              | DOB      | You                   | need to     | enter <b>both</b> the M                                        | lembe             | r Name        | and D    | OB         |          |                   |
|      | Cert   | ificatio         | on Num              | ber      | -                     |             | arching for a part                                             |                   |               | ed or s  | saved re   | equest,  | you               |
|      |        |                  |                     |          | may                   | search      | by the Certificatio                                            | n Nur             | nber          |          |            |          |                   |
| 3.   | Sele   | ect "Ca          | ses Tr              | eated E  | 3v Me"                | in the V    | /iew Requests d                                                | rop do            | wn.           |          |            |          |                   |
| 0.   |        |                  |                     |          | -                     |             | th the selected bu                                             | •                 |               |          |            |          |                   |
| 4.   | Veri   | fy that          | " <b>All"</b> is    | in the   | Busine                | ess Enti    | i <b>ty</b> field.                                             |                   |               |          |            |          |                   |
| 5.   | Click  | the S            | earch b             | outton a | and che               | ck for d    | uplicate requests                                              |                   |               |          |            |          |                   |
|      |        |                  |                     |          | •                     |             | ember will be dis                                              |                   |               | •        |            |          |                   |
|      |        | -                | 0                   |          |                       | -           | <b>st</b> button. If no m<br>indicating this, alc              |                   | 0             |          | •          |          |                   |
|      | aren   | Junu, a          | amess               | aye wii  |                       | playeu      | indicating this, alc                                           | ng wi             |               |          | w Requ     | uest bi  |                   |
|      | Action | Episode          | Member              | Episode  | Date of               | Cert Number | Diagnosis                                                      | Created           | Submitted     | Initial  | Status     | Decision | Decision Reason   |
|      | 0      | ID ↓<br>9025648  | Name<br>ExampleA,   | Type     | Service<br>08/13/2020 | 2008000412  | M13.169 ( Monoarthritis, not elsewhere                         | By<br>Westre,     | By<br>Westre, | Due Date | Processed  | Approved | Clinical Reviewer |
|      | 0      | 9026454          | Portal<br>ExampleA, | IP       | 09/10/2020            | 92009000124 | classified, unspecified knee )<br>R69 ( Illness, unspecified ) | Kristi<br>Westre, | Kristi        |          | Pending    |          | Approval          |
|      | -      | 0020101          | Portal              |          | 00,10,2020            |             |                                                                | Kristi            |               |          | Submission |          |                   |
|      |        |                  |                     |          |                       | Add New Re  | quest                                                          |                   | ▶             |          |            |          |                   |
|      |        |                  |                     |          |                       |             |                                                                |                   |               |          |            |          |                   |
|      |        |                  |                     |          |                       |             |                                                                |                   |               |          |            |          |                   |

If the **Add New Request** button is not displayed after searching for a member using the **Search Request** tab, you can search for a member and add a new request using the **New Request** tab.

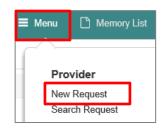

| Step | Action                                |
|------|---------------------------------------|
| 1.   | Click on <b>Menu</b> on the menu bar. |
| 2.   | Select New Request                    |

| New Request       |                               |
|-------------------|-------------------------------|
| Member Last Name  | Client                        |
| Member First Name | Member ID Type ELIG Member ID |
| Member DOB        | Member ID *                   |
| Search Reset      |                               |

| Step | Action                                                                                                    |  |  |  |  |  |  |  |
|------|----------------------------------------------------------------------------------------------------|--|--|--|--|--|--|--|
| 1.   | Enter the Member ID in the <b>Member ID</b> field.                                                                                                    |  |  |  |  |  |  |  |
|      | When searching by <b>Member ID</b> you must enter "-01" at the end of the Member ID.                                                                                                    |  |  |  |  |  |  |  |
| 2.   | Click the <b>Search</b> button to search for the member.<br><i>Result:</i> Information for the specified member will be displayed in the <i>Member Search Results</i> section and the <b>Add New Request</b> field will be displayed in the <i>Action</i> column. |  |  |  |  |  |  |  |

| New Re     | quest          |                   |                      |        |           |                     |                   |                |             |
|------------|----------------|-------------------|----------------------|--------|-----------|---------------------|-------------------|----------------|-------------|
|            |                | Member Last Name  |                      |        |           |                     |                   | Client         | Q           |
|            |                | Member First Name |                      |        |           |                     | Member ID         | ELIG Member ID |             |
| Member DOB |                |                   | <b>#</b>             |        |           | <b>**</b>           | Me                |                |             |
| Searc      | h Reset        |                   |                      |        |           |                     |                   |                |             |
|            | Jiva Member ID | Member Name       | Member Date of Birth | Gender | Member ID | Coverage Start Date | Coverage End Date | Group Name     | Action      |
| ٥          |                | ExampleA, Portal  | 04/19/1966           | F      |           | 01/01/2004          | 12/31/9999        |                | Add Request |

# 

# **3 ENTER AN IP CLINICAL REQUEST**

### How to Enter an Inpatient Clinical Request

When entering a request you have 2 options:

- 1) Enter a clinical request which includes all clinical information.
- 2) Enter a nonclinical request where the clinical information can be added at a later time.

The steps in this chapter outline how to enter an IP clinical request. Reference chapter 4 "How to Enter an IP Non-clinical Request" and Chapter 5 "How to Add Clinical Information to an Existing IP Non-clinical Request" for more information.

When entering a <u>clinical</u> request, you **must provide** the following information:

- Episode Details
- Diagnosis- primary a must, secondary is optional
- Treating Provider
- Attending Physician
- Add stay request
- Add Assessment (if triggered)
- All clinical information

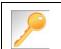

Requests where the clinical information is entered may auto approve based on what is requested and the information provided in the Assessment.

After locating the member (following the steps outlined in Chapter 2), click on Add New Request and select Inpatient from the drop-down list.

The Member Demographics are at the top of the page. You may click the drop-down caret on the right to expand the demographics window.

| Jiva <sup>™</sup> 4     | Dashboard 🗮 Menu 🗋 Memory              | List 🎬 Calendar |                    | <b>2 II ()</b> |             |
|-------------------------|----------------------------------------|-----------------|--------------------|----------------|-------------|
| ExampleA, Portal (Fem   | ile) DOB: 04/19/1966 ( 54y ) Member ID | : vernment ld:  |                    |                | <b>A</b> II |
| Address 1234 Mulberry L | IA Phone & Email (515) 555-5555        | Coverage        | PCP/PCM            | Allergies      | $\odot$     |
| Inpatient Request       |                                        |                 |                    |                |             |
| Episode Detail          | s Request Type                         | *Select One     | Request Priority * | ect One        | ~           |
|                         |                                        |                 | Admit TypeSe       | ect One        | ~           |
|                         |                                        | Optional Fields |                    |                |             |

Follow these steps to complete the **Episode Details** section:

| Step | Action                                                            |
|------|-------------------------------------------------------------------|
| 1.   | Select the appropriate <b>Request Type</b> from the drop down     |
| 2.   | Select the appropriate <b>Request Priority</b> from the drop down |
| 3.   | Select the appropriate <b>Admit Type</b> from the drop down       |

If you click the **Optional Fields** hyperlink, additional fields will be displayed.

| Inpatient Request |                |            |                        |            |              |
|-------------------|----------------|------------|------------------------|------------|--------------|
| 6 Episode Details | Request Type * | Select One | Request Priority \star | Select One | V            |
|                   |                |            | Admit Type             | Select One | $\checkmark$ |
|                   | Time Request   |            | Reason for Request     | Select One | >            |

- Time Request: This field will auto-populated based on the Request Priority.
- Reason for Request: Select the appropriate reason from the drop down.

## Adding a New IP Clinical Request – Adding Diagnosis

You can add multiple diagnoses from this screen or you can utilize the **Favorite Diagnosis** hyperlink to save time and keystrokes. The **Favorite Diagnosis** function will allow you to create and manage a list of frequently used diagnoses. The list is unique to the provider's account. Reference Chapter 9 "*Favorite Diagnosis List – How to Create a Favorites List*."

| 0 Diagnosis | Code Type ★ | ICD10 | ~ | Diagnosis \star | Diagnosis       |                    | Q |
|-------------|-------------|-------|---|-----------------|-----------------|--------------------|---|
|             |             |       |   |                 | Advanced Search | Favorite Diagnosis |   |

| Step | Action                                                                                                    |             |                                                                                                    |                   |                 |  |  |  |  |
|------|----------------------------------------------------------------------------------------------------|-------------|----------------------------------------------------------------------------------------------------|-------------------|-----------------|--|--|--|--|
| 1.   | <b>Code Type</b> will default to ICD10. You may select a different code type if applicable.                                   |             |                                                                                                    |                   |                 |  |  |  |  |
| 2.   | Type the diagnosis or code in the <b>Diagnosis</b> field.<br>You may also use the <b>Advanced Search</b> function, if needed. |             |                                                                                                    |                   |                 |  |  |  |  |
| 3.   | Once you select                                                                                                    | the diagnos | sis, it will display on the screer                                                                                                    | n and be attached | to the episode. |  |  |  |  |
|      | Primary Dx                                                                                                    | Code Type   | Diagnosis                                                                                                    | Actions           |                 |  |  |  |  |
|      | *                                                                                                    | ICD10       | I50.9Heart failure, unspecified                                                                                                    |                   |                 |  |  |  |  |
|      | *                                                                                                    | ICD10       | R69Illness, unspecified                                                                                                    | •                 |                 |  |  |  |  |
| 4.   | want to add add<br>diagnoses                                                                                                  |             | <ul> <li>Repeat steps 2 and 3.</li> <li><u>Note:</u> <ul> <li>Click the remove icon to remove a diagnosis from the request.</li> </ul> </li> <li>You cannot remove a diagnosis unless there is more than one diagnosis already selected</li> <li>Click the Star  in the Primary Dx column if you need to designate a different diagnosis as primary.</li> </ul> |                   |                 |  |  |  |  |
|      | do not want to a                                                                                                    | add         | Proceed to the <b>Providers</b> section of the episode.                                                                                                    |                   |                 |  |  |  |  |

All Inpatient requests require a **Treating** provider (Facility) and an **Attending** physician.

The steps below outline the processes for adding providers to the request.

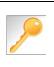

**Favorite Providers** - You can utilize the Favorite Providers hyperlink to save time and keystrokes. The **Favorite Providers l**ist will allow you to create and manage a list of frequently used providers. Reference Chapter 9 "*Favorite Provider List–How to Create a Favorites List.*"

| Step |                                      | Action                                                                                                    |  |  |  |  |  |  |  |  |  |  |
|------|--------------------------------------|----------------------------------------------------------------------------------------------------|--|--|--|--|--|--|--|--|--|--|
| 1.   | Click the Attach Providers bu        | itton.                                                                                                    |  |  |  |  |  |  |  |  |  |  |
|      | Provider Details Atta                | ch Providers Favorite Providers                                                                                     |  |  |  |  |  |  |  |  |  |  |
| 2.   | Enter the appropriate search         | criteria and click on <b>Search</b> .                                                                               |  |  |  |  |  |  |  |  |  |  |
|      | Attach Providers                     |                                                                                                    |  |  |  |  |  |  |  |  |  |  |
|      | 1 Enter any search criteria          |                                                                                                    |  |  |  |  |  |  |  |  |  |  |
|      | LOB<br>Provider Last Name / Facility | Last Name / Facility Q Provider First Name Q                                                                        |  |  |  |  |  |  |  |  |  |  |
|      | NPIN                                 | Provider ID                                                                                                    |  |  |  |  |  |  |  |  |  |  |
|      | Search Advanced Search               |                                                                                                    |  |  |  |  |  |  |  |  |  |  |
|      | Attach Cancel                        |                                                                                                    |  |  |  |  |  |  |  |  |  |  |
| 3.   | After clicking <b>Search</b> :       |                                                                                                    |  |  |  |  |  |  |  |  |  |  |
|      | If appropriate provider              | Then                                                                                                    |  |  |  |  |  |  |  |  |  |  |
|      | Is displayed                         | Proceed to Step 4.                                                                                                  |  |  |  |  |  |  |  |  |  |  |
|      | <i>Is not</i> displayed              | You may use the <b>Advanced Search</b> functionality and click the <b>Attach</b> button after locating the provider |  |  |  |  |  |  |  |  |  |  |
|      |                                      | LOB Provider Last Name / Facility Q, Provider First Name Provider First Name Q                                      |  |  |  |  |  |  |  |  |  |  |
|      |                                      | NPIN Provider ID                                                                                                    |  |  |  |  |  |  |  |  |  |  |
|      |                                      | Provider TypeSelect One- V<br>Tax ID StateSelect One- V                                                             |  |  |  |  |  |  |  |  |  |  |
|      |                                      | City County                                                                                                    |  |  |  |  |  |  |  |  |  |  |
|      |                                      | Provider Phone                                                                                                    |  |  |  |  |  |  |  |  |  |  |
|      |                                      | Search Basic Search                                                                                                 |  |  |  |  |  |  |  |  |  |  |

| Search I | Search Results  |               |              |                 |               |         |  |  |  |  |
|----------|-----------------|---------------|--------------|-----------------|---------------|---------|--|--|--|--|
|          | Provider ID     | Provider Name | Location     | Туре            | Provider Role | Partici |  |  |  |  |
| ¢        | 0000000         | Hospital A    | Any City, PA | Facility/Vendor | Treating V    |         |  |  |  |  |
| 0        | Single Attach   |               |              |                 |               |         |  |  |  |  |
| 0        | Multiple Attach |               |              |                 |               |         |  |  |  |  |
| $\odot$  | Set as Favorite |               |              |                 |               |         |  |  |  |  |

| Step | Action                                                                                                    |
|------|----------------------------------------------------------------------------------------------------|
| 4.   | Search for the facility.                                                                                                    |
|      | <ul> <li>Once you have located the facility, select "Treating" from the drop-down list in the Provider Role column, click the sicon next to the provider row and select Single Attach to attach the provider to the episode.</li> </ul>                          |
|      | <b>Result:</b> The Provider will be attached and listed in the <b>Providers</b> section of the episode.                                                                                                    |
| 5.   | Search for the attending physician.                                                                                                    |
|      | <ul> <li>Once you have located the physician, select "Attending" from the drop-down list in the <i>Provider</i></li> <li><i>Role</i> column, click the sicon next to the provider row and select Single Attach to attach the provider to the episode.</li> </ul> |
|      | <b>Result:</b> The Provider will be attached and listed in the <b>Providers</b> section of the episode.                                                                                                    |

| If you want to                        | Then                                                                                                    |
|---------------------------------------|----------------------------------------------------------------------------------------------------|
| Attach <u>multiple</u>                | Follow the steps outlined below:                                                                                                    |
| <u>providers</u> to an episode at the | Search for the desired providers                                                                                                    |
| same time                             | <ul> <li>In the row of each desired provider in the search results screen, select the appropriate Provider Role from the drop-down list, click the</li> <li>icon next to the row and select the Multiple Attach option</li> </ul> |
|                                       | <ul> <li>As each provider is selected, they will be added to the "Selected<br/>Providers List" at the bottom of the screen</li> </ul>                                                                                             |
|                                       | When all providers have been added, verify the selected Provider                                                                                                    |
|                                       | Role and click the Attach button to add them to the episode.                                                                                                    |

| Provider Details | ID | Name       | Location | Role        | Network | Phone | Action |
|------------------|----|------------|----------|-------------|---------|-------|--------|
|                  |    | Hospital A |          | Treating V  |         |       | 0      |
|                  |    | Provider A |          | Attending V |         |       | •      |

### NOTE:

• If the incorrect provider is attached, click the **Deactivate** icon **C** to deactivate the facility. The facility will be removed from the episode.

## Adding a New IP Clinical Request – Adding Stay Request

You can add a Stay Request (length of stay/days in hospital) without adding a Service Request. The Service Request is used to request a surgical procedure. The following steps outline how to add the Stay Request.

| Stay Request | Service Type *          | Select One | ~ | Actual Admit Date | <b>(</b> |
|--------------|-------------------------|------------|---|-------------------|----------|
|              | Place of Service        | Medical    | ~ |                   |          |
|              | Requested Level Of Care | Select One | ~ | LOS Requested     |          |

| Step | Action                                                                                                    |
|------|----------------------------------------------------------------------------------------------------|
| 1.   | Select the most appropriate choice in the Service Type drop down.                                                                   |
| 2.   | Select the most appropriate choice in the <b>Place of Service</b> drop down.                                                        |
|      | <u>Note</u> - If you are uncertain, select " <b>Medical</b> ."                                                                      |
| 3.   | Select the most appropriate "type of bed or unit" in which the member was admitted in the <b>Requested Level of Care</b> drop down. |
| 4.   | Enter the "date of admission" in the <b>Admit Date</b> field.                                                                       |
| 5.   | Enter "1" in the <b>LOS Requested #</b> field.                                                                                      |

### Adding a New IP Clinical Request – Adding Service Request (if applicable)

When adding a procedure to an Inpatient request, you will need to complete the Service Request section.

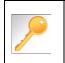

**Favorite Services** - You can utilize the Favorite Services hyperlink to save time and keystrokes. The **Favorite Services** functionality will allow you to create and manage a list of frequently used services. Reference Chapter 9 "*Favorite Services List–How to Create a Favorites List.*"

| Complete info | ormation in     | the Serv                                                                                                    | /ice Request se                              | ction ( <i>if app</i> | licable) u  | sing the guid   | delines ou |  |  |
|---------------|-----------------|----------------------------------------------------------------------------------------------------|----------------------------------------------|-----------------------|-------------|-----------------|------------|--|--|
| below:        |                 |                                                                                                    |                                              |                       |             |                 |            |  |  |
|               | Service Request | Service Type                                                                                                    | Inpatient                                    | V                     | Modifier    | Search Modifier | Q          |  |  |
|               | F               | Place of Service                                                                                                    | Medical                                      | ~                     | Start Date  | 08/12/2020      | <b>m</b>   |  |  |
|               |                 | Code Type                                                                                                    | СРТ                                          | ~                     | End Date    | 08/13/2020      | <b>#</b>   |  |  |
|               |                 | Service Code                                                                                                    | Search Service Code                          | Q                     |             |                 |            |  |  |
|               |                 |                                                                                                    | Advanced Search Favorite S<br>Optional Field | ervices               |             |                 |            |  |  |
|               |                 | UCR Cost                                                                                                    | \$                                           |                       | Units       | 1               |            |  |  |
|               |                 | Time Frame                                                                                                    | Per Day                                      | ×                     | Requested # | 1               |            |  |  |
|               |                 | Time period                                                                                                    | 1                                            | V                     |             |                 |            |  |  |
|               |                 |                                                                                                    | Add                                          |                       |             |                 |            |  |  |
| Service Typ   | Def             | Defaults to Inpatient, but update as needed                                                                                                    |                                              |                       |             |                 |            |  |  |
| Place of Sei  | rvice Defa      | Defaults to Medical, but update as needed                                                                                                    |                                              |                       |             |                 |            |  |  |
| Code Type     | Def             | efaults to CPT, but update as needed                                                                                                    |                                              |                       |             |                 |            |  |  |
| Service Cod   | de Ente         | nter the requested procedure code.                                                                                                    |                                              |                       |             |                 |            |  |  |
|               | info<br>droj    | <b>ote:</b> You can type the procedure code or a description of the code. As formation is typed, the auto coder will automatically display matches in the op-down list. Select the appropriate procedure from the list. You can also be <b>Advanced Search</b> link to initiate a search for the procedure code. |                                              |                       |             |                 |            |  |  |
| Modifier      | Ente            | er modif                                                                                                    | ier details as app                           | oropriate             |             |                 |            |  |  |
| Start Date    | Def             | aults to                                                                                                    | match the Actual                             | Admit date            | , update    | as needed       |            |  |  |
| End Date      | Def             | Defaults to the next day, update as needed<br>ds, you may need to click on the <b>Optional Fields</b> hyperlink.                                                                                                    |                                              |                       |             |                 |            |  |  |
| To view these | e fields, you   |                                                                                                    |                                              |                       |             |                 |            |  |  |
| Time Frame    | Def             | Defaults to 1, but update as needed                                                                                                    |                                              |                       |             |                 |            |  |  |
| Time Period   | d Def           | Defaults to 1, but update as needed                                                                                                    |                                              |                       |             |                 |            |  |  |
| Units         | Def             | aults to                                                                                                    | 1, but update as                             | needed                |             |                 |            |  |  |
|               |                 |                                                                                                    |                                              |                       |             |                 |            |  |  |

# Adding a New IP Clinical Request – Adding Service Request (if applicable), cont.

| Step | Action                                                                                                    |                                                                                                    |               |              |               |            |              |                  |               |  |  |
|------|----------------------------------------------------------------------------------------------------|----------------------------------------------------------------------------------------------------|---------------|--------------|---------------|------------|--------------|------------------|---------------|--|--|
| 2.   | -                                                                                                    | Click the <b>Add</b> button<br><b>Result</b> : The Service Request line will now be populated (appears below the Service Request fields) |               |              |               |            |              |                  |               |  |  |
|      | Action                                                                                                    |                                                                                                    | Service Code  | Requested#   | Start Date    | End Date   | Service Type | Place of Service | Review Status |  |  |
|      | •                                                                                                    |                                                                                                    | 93352(CPT)    | 1            | 08/12/2020    | 08/13/2020 | Inpatient    | Medical          |               |  |  |
|      | <i>Note:</i> If a Service Request was added in error or with incorrect information, you may click the <i>icon</i> in the <b>Action</b> column to remove the given line. |                                                                                                    |               |              |               |            |              |                  |               |  |  |
| 3.   | Repeat Ste                                                                                                    | ps 1 ar                                                                                                    | nd 2 to add a | dditional se | ervices, if a | ppropriate |              |                  |               |  |  |

### Adding a New IP Clinical Request – InterQual

Access and complete InterQual Connect Clinical Criteria

If you need training or have questions regarding the use of InterQual Connect criteria, please contact your facility InterQual trainer or contact your Change HealthCare account representative.

The health plan is certified to conduct training for internal associates only.

| Step | Action                                                    |                                                                                       |  |  |  |  |  |  |  |
|------|-----------------------------------------------------------|---------------------------------------------------------------------------------------|--|--|--|--|--|--|--|
| 1.   | Click the Check for Review button                         | ٦.                                                                                    |  |  |  |  |  |  |  |
|      | Check For Review                                          |                                                                                       |  |  |  |  |  |  |  |
| 2.   | Once determined that one or both e                        | exists, you will receive the following pop-up message. Click <b>OK</b> .              |  |  |  |  |  |  |  |
|      | pr-jv6-ap-pp.amerihealthcaritas.                          | s.com says                                                                            |  |  |  |  |  |  |  |
|      | There are stay/service lines to be revi<br>before submit. | viewed. Kindly complete the same                                                      |  |  |  |  |  |  |  |
|      |                                                           | ок                                                                                    |  |  |  |  |  |  |  |
| 3.   | Click the appropriate <b>Go to Criteria</b>               | a hutton                                                                              |  |  |  |  |  |  |  |
| 5.   | If                                                        | Then                                                                                  |  |  |  |  |  |  |  |
|      | Only a Stay Request                                       | Click the Go to Criteria button associated with the Stay                              |  |  |  |  |  |  |  |
|      |                                                           | Request.                                                                              |  |  |  |  |  |  |  |
|      | Both Stay and Service Requests                            | • The <b>Go to Criteria</b> button associated with the Stay Request will be inactive. |  |  |  |  |  |  |  |
|      |                                                           | Click the Go to Criteria button associated with the Service     Request.              |  |  |  |  |  |  |  |
|      | Stay Reques Treatment Setting * Hospital - Inpat          |                                                                                       |  |  |  |  |  |  |  |
|      | Treatment Type Medical                                    | Actual Admit Date 10/12/2021                                                          |  |  |  |  |  |  |  |
|      | Requested Level Of Care Medical                           | ✓ LOS Requested 1                                                                     |  |  |  |  |  |  |  |
|      | Review Status                                             |                                                                                       |  |  |  |  |  |  |  |
|      | Go to Criteria                                            |                                                                                       |  |  |  |  |  |  |  |
|      | Go to Criteria<br>Service Request                         |                                                                                       |  |  |  |  |  |  |  |
|      | Action Service Code Modifier Re                           | Requested# Start Date End Date Treatment Setting Treatment Type Review Status         |  |  |  |  |  |  |  |
|      | 58280(CPT) 1                                              | 1 10/15/2021 11/15/2021 Hospital - Inpatient Medical                                  |  |  |  |  |  |  |  |
|      |                                                           |                                                                                       |  |  |  |  |  |  |  |

# Adding a New IP Clinical Request – InterQual, cont.

| Step | Action                                                                                                    |                                                                                                    |  |  |  |  |  |  |
|------|----------------------------------------------------------------------------------------------------|----------------------------------------------------------------------------------------------------|--|--|--|--|--|--|
| 4.   | You will receive the following message. Click <b>OK</b> <u>only</u> if you completed the items listed.<br>pr-jv6-ap-pp.amerihealthcaritas.com says<br>Click OK only after all diagnoses, stay and/or service detail lines are<br>completed. Edits are not permitted after clicking OK. Click Cancel to<br>edit or OK to continue.<br>OK Cancel |                                                                                                    |  |  |  |  |  |  |
| 5.   |                                                                                                    | ith InterQual and determine if there is a matching guideline.                                                                                                    |  |  |  |  |  |  |
|      | If there is                                                                                                    | Then                                                                                                    |  |  |  |  |  |  |
|      | Matching Guideline                                                                                                    | You will receive this pop-up similar to this where you may select the appropriate guideline and click on OK. <i>Proceed to Step 6 in this section.</i> Select Guideline         InterQual Guideline Selection         Code :       150.9, G0493         Guideline :       Home Care Services, Adult, LOC:Home Care Q & A         Ok       Cancel |  |  |  |  |  |  |
|      | No Matching Guideline                                                                                                    | You will receive this pop-up. Click <b>OK</b> to close the window and you will be returned to the request screen. <i>Proceed to Adding Documents</i> .  Select Guideline InterQual Guideline Selection Code : J40 Guideline : No matching guideline was found. Ok Cancel                                                                         |  |  |  |  |  |  |

# Adding a New IP Clinical Request – InterQual, cont.

| Step | Action                                                                                                    | Action |  |  |  |  |  |  |  |  |
|------|----------------------------------------------------------------------------------------------------|--------|--|--|--|--|--|--|--|--|
| 6.   | After answering the review questions, the Recommendations page will display either <b>Criteria Met</b> or <b>Criteria Not Met</b> . |        |  |  |  |  |  |  |  |  |
| 7.   | From the <b>Recommendations</b> page:                                                                                               |        |  |  |  |  |  |  |  |  |
|      | If you click Then                                                                                                    |        |  |  |  |  |  |  |  |  |
|      | Save The review will be saved and can be updated, if needed, prior to submitting the re-                                            |        |  |  |  |  |  |  |  |  |
|      | The review will be saved and closed. It cannot be updated even if you have not yet submitted the request.                           |        |  |  |  |  |  |  |  |  |
|      |                                                                                                    |        |  |  |  |  |  |  |  |  |
| 8.   | Close the InterQual tab to return to the Provider Portal                                                                            |        |  |  |  |  |  |  |  |  |
| 9.   | The request line will now display a status in the <b>Decision</b> column.                                                           |        |  |  |  |  |  |  |  |  |

(\*) Sample Question...

C

Timer 00:00:09

If an assessment is associated with the request, an **Assessment** section will be displayed where you may access and complete the associated assessment.

| Assessments      |                                                                                                    |                |                   |                        |               |        |                        | New    | In Progress    | Completed   | Voided      |
|------------------|----------------------------------------------------------------------------------------------------|----------------|-------------------|------------------------|---------------|--------|------------------------|--------|----------------|-------------|-------------|
|                  |                                                                                                    | Assessme       | nt Title          |                        | Identified On | Asse   | ssment Added By        |        |                |             |             |
|                  |                                                                                                    | Sample A       | ssessment         |                        | 11/23/2020    | Sentir | nel                    |        |                |             |             |
|                  | <ul> <li>▶ Start</li> <li>⊘ Void</li> <li>↓↓↓ Trend Report</li> <li>➡ Print Blank Assessment</li> </ul> |                |                   |                        |               |        |                        |        |                | Page 1 of 1 |             |
|                  |                                                                                                    |                |                   |                        |               |        |                        |        |                |             |             |
| Complete S       | ave Save a                                                                                              | and Generate F | POC Cancel        |                        | Add Activity  | Notes  | Assessment (POC) Revie | w Sha  | re With Member | Last Answe  | ed Question |
| Assessment Score |                                                                                                    | n of 9         | Provider Portal D | livon Scrooning Assess | por           |        |                        | 2 Conv |                | Group Scor  | a. 0 of 9   |

| Step | Action                                                                                                    |
|------|----------------------------------------------------------------------------------------------------|
| 1.   | In the <b>New</b> Tab of the Assessment section, click on the gear icon to the left of the Assessment and click on <b>Start</b> .               |
| 2.   | Answer the questions.<br><b>Note</b> - Questions in red are mandatory.                                                                          |
| 3.   | Click the <b>Complete</b> button to complete the assessment.                                                                                    |
|      | <b>Note-</b> This will trigger any auto approval rules (if configured.) The <b>Save</b> button will <u>not</u> trigger the auto approval rules. |

Adding a New IP Clinical Request – Adding Documents When submitting an IP Clinical Request, you must attach the clinical information. Follow these instructions to add Documents.

| Step | Actio                                                                                                    | 'n                   |                                    |                             |                   |             |  |  |  |  |
|------|----------------------------------------------------------------------------------------------------|----------------------|------------------------------------|-----------------------------|-------------------|-------------|--|--|--|--|
| 1.   | Comp                                                                                                    | lete the following   | g:                                 |                             |                   |             |  |  |  |  |
|      | a.                                                                                                    | Document Tit         | le: enter the title of the de      | ocument                     |                   |             |  |  |  |  |
|      | b. Document Type: defaults to Medical Document, update as needed.                                                                          |                      |                                    |                             |                   |             |  |  |  |  |
|      | <ul><li>c. Document Description: optional field</li><li>d. Click the Browse button to search for the document you wish to upload</li></ul> |                      |                                    |                             |                   |             |  |  |  |  |
|      |                                                                                                    |                      |                                    |                             |                   |             |  |  |  |  |
|      |                                                                                                    | i. Click the         | desired document and c             | lick the <b>Open</b> button | button            |             |  |  |  |  |
|      | e.                                                                                                    | You will see th      | e document name listed             | next to the <b>Browse</b> b | utton.            |             |  |  |  |  |
|      | f.                                                                                                    | You may add a        | additional documents by            | selecting Add.              |                   |             |  |  |  |  |
|      | g.                                                                                                    | Select <b>Done</b> w | hen you have added all             | documents you wish t        | o attach.         |             |  |  |  |  |
|      | Add                                                                                                    | Documents            |                                    |                             |                   |             |  |  |  |  |
|      |                                                                                                    | Document Title *     | Additional Clinical Information    |                             |                   |             |  |  |  |  |
|      |                                                                                                    | Document Type        | Medical Document                   | ~                           |                   |             |  |  |  |  |
|      |                                                                                                    | Document Description | Allows 5000 characters only        |                             |                   |             |  |  |  |  |
|      |                                                                                                    |                      |                                    |                             |                   |             |  |  |  |  |
|      |                                                                                                    | Select Document *    | Browse Document 2- for upload.docx |                             |                   |             |  |  |  |  |
|      |                                                                                                    | l                    | Add                                |                             |                   |             |  |  |  |  |
|      | Selected Files                                                                                                    |                      |                                    |                             |                   |             |  |  |  |  |
|      |                                                                                                    | Document Title       | Туре                               | Date Added                  | Added User        | Description |  |  |  |  |
|      |                                                                                                    | Clinical Information | Medical Document                   | 10/13/2021                  | Williams, Jessica |             |  |  |  |  |
|      | Do                                                                                                    | ne                   |                                    |                             |                   |             |  |  |  |  |
|      |                                                                                                    |                      |                                    |                             |                   |             |  |  |  |  |
|      |                                                                                                    |                      |                                    |                             |                   |             |  |  |  |  |

## Adding a New IP Clinical Request – Adding Notes

| Notes | Note Type | Select One Note Encounter Date 08/13/2020 |
|-------|-----------|-------------------------------------------|
|       |           | Note Encounter Time 08 49 🗸               |
|       | Note Text | File ▼ Edit ▼ View ▼ Format ▼ Tools ▼     |
|       |           | B <i>I</i> ⊻ ♥ ₺                          |
|       |           |                                           |
|       |           | ~                                         |
|       |           |                                           |

| Step | Action                                                                                                    |
|------|----------------------------------------------------------------------------------------------------|
| 1.   | Select the appropriate <b>Note Type</b> from the drop-down menu.                                                                                                 |
| 2.   | Enter the appropriate notes in the notes section. Be sure to include your <b>name</b> and <b>contact information</b> in the event the Plan needs to contact you. |

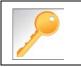

This is a shared note field. Notes can be viewed and entered by both you and the plan.

Once all required sections are completed, you are ready to submit the request.

| Step | Action                                                                                                    |  |  |  |
|------|----------------------------------------------------------------------------------------------------|--|--|--|
| 1.   | Click on the <b>Submit</b> button to submit your request.                                                              |  |  |  |
|      | Submit Save as Draft Delete Cancel                                                                                     |  |  |  |
|      | Note: The Submit button will not be active until a clinical review has been completed.                                 |  |  |  |
| 2.   | The Request Details information will be displayed, including the Cert Number.                                          |  |  |  |
|      | <i>Note:</i> If the request is programmed to auto-approve, you will see <b>Approved</b> in the <b>Decision</b> column. |  |  |  |

| Request Details       |   |                   |                |                |             |                |                      |               |              |              |          |
|-----------------------|---|-------------------|----------------|----------------|-------------|----------------|----------------------|---------------|--------------|--------------|----------|
| Episode Abstract      |   |                   |                |                |             |                |                      |               |              |              |          |
|                       | - | ected Decision Da | ate: Authoriza | tion Type : IP | Episode Nun | nber : 9025648 | Episode Status : Ope | enRequest     | Cert Number  | r 2008000412 |          |
| Stay Request          |   | Stay ID           | LOS Requested# | LOS As         | signed#     | LOS Denied     | Auth Start Date      | Auth End Da   | ite Serv     | vice Туре    | Decision |
|                       |   | 12548537          | 1              | 0              |             | 0              | 08/17/2020           | 08/18/2020    | Inpa         | tient        | -        |
| Authorization Details |   | Service ID        | Service Code   | Requested #    | Assigned #  | Denied         | Auth Start Date      | Auth End Date | Service Type | Frequency    | Decisio  |
|                       |   | 12548538          | 27428(CPT)     | 1              | 0           | 0              |                      |               | Inpatient    | Per Day      | Pending  |

# 

# **4 ENTER AN IP NON-CLINICAL REQUEST**

## How to Enter an Inpatient Non-Clinical Request

A non-clinical request can be started by non-clinical staff or anyone who does not have clinical information available at the time of entry.

The non-clinical request can be saved and is available to access at a later time in order to add clinical data.

When entering a **<u>non-clinical</u>** request, you **must provide** the following information:

- Episode Details
- Diagnosis- primary a must, secondary is optional
- Treating Provider
- Attending Physician
- Add stay request

### Adding a New IP Non-Clinical Request – Adding Episode Details

After locating the member *(following the steps outlined in Chapter 2)*, click on **Add New Request** and select **Inpatient** from the drop-down list.

The Member Demographics are at the top of the page. You may click the drop-down caret on the right to expand the demographics window.

| Jiva <sup>™</sup> | 🚯 Dasi     | hboard 🗮 Menu           | Memory Lis         | t 🋗 Calendar    |   |                    | ≤ = (        | 9        |
|-------------------|------------|-------------------------|--------------------|-----------------|---|--------------------|--------------|----------|
| ExampleA, Porta   | (Female)   | DOB: 04/19/1966 ( 54y ) | Member ID:         | overnment ld:   |   |                    |              | <b>A</b> |
| Address 1234 Mult | oerry L IA | Phone & Email (5        | 515) 555-5555      | Coverage        |   | PCP/PCM            | Allergies    | 0        |
| Inpatient Request |            |                         |                    |                 |   |                    |              |          |
| Episod            | de Details | 1                       | Request Type \star | Select One      | ~ | Request Priority * | -Select One  | ~        |
|                   |            |                         |                    |                 |   | Admit Type         | -Select One- | ~        |
|                   |            |                         |                    | Optional Fields |   |                    |              |          |

Follow these steps to complete the **Episode Details** section:

| Step | Action                                                            |
|------|-------------------------------------------------------------------|
| 1.   | Select the appropriate <b>Request Type</b> from the drop down     |
| 2.   | Select the appropriate <b>Request Priority</b> from the drop down |
| 3.   | Select the appropriate <b>Admit Type</b> from the drop down       |

If you click the **Optional Fields** hyperlink, additional fields will be displayed.

| Inpatient Request |                |            |   |                        |            |   |
|-------------------|----------------|------------|---|------------------------|------------|---|
| 6 Episode Details | Request Type * | Select One | ~ | Request Priority \star | Select One | ~ |
|                   |                |            |   | Admit Type             | Select One | ~ |
|                   | Time Request   |            |   | Reason for Request     | Select One | ~ |

- Time Request: This field will auto-populated based on the Request Priority.
- **Reason for Request:** Select the appropriate reason from the drop down.

## Adding a New IP Non-Clinical Request – Adding Diagnosis

You can add multiple diagnoses from this screen or you can utilize the **Favorite Diagnosis** hyperlink to save time and keystrokes. The **Favorite Diagnosis** function will allow you to create and manage a list of frequently used diagnoses. The list is unique to the provider's account. Reference Chapter 9 "*Favorite Diagnosis List – How to Create a Favorites List*."

| 0 Diagnosis | Code Type ★ | ICD10 | ~ | Diagnosis \star | Diagnosis       |                    | Q |
|-------------|-------------|-------|---|-----------------|-----------------|--------------------|---|
|             |             |       |   |                 | Advanced Search | Favorite Diagnosis |   |

| Step | Action                                                                                                    |                              |                                                                                                    |                                                                                  |                    |  |  |  |
|------|----------------------------------------------------------------------------------------------------|------------------------------|----------------------------------------------------------------------------------------------------|----------------------------------------------------------------------------------|--------------------|--|--|--|
| 1.   | <b>Code Type</b> will default to ICD10. You may select a different code type if applicable.                                   |                              |                                                                                                    |                                                                                  |                    |  |  |  |
| 2.   | Type the diagnosis or code in the <b>Diagnosis</b> field.<br>You may also use the <b>Advanced Search</b> function, if needed. |                              |                                                                                                    |                                                                                  |                    |  |  |  |
| 3.   | Once you select t                                                                                                    | the diagnosis                | s, it will display on the screen                                                                                                    | and be attached                                                                  | to the episode.    |  |  |  |
|      | Primary Dx                                                                                                    | Code Type                    | Diagnosis                                                                                                    | Actions                                                                          |                    |  |  |  |
|      | *                                                                                                    | ICD10                        | 150.9Heart failure, unspecified                                                                                                    |                                                                                  |                    |  |  |  |
|      | *                                                                                                    | ICD10                        | R69Illness, unspecified                                                                                                    | •                                                                                |                    |  |  |  |
| 4.   | If you<br>want to add add<br>diagnoses<br>do not<br>additional diagno                                                         | itional R<br>-<br>-<br>add P | hen<br>epeat steps 2 and 3.<br>ote:<br>Click the remove icon on to<br>the request.<br>You cannot remove a diagno<br>than one diagnosis already s<br>Click the Star in the Prim<br>to designate a different diag<br>roceed to the Providers sect | osis unless there i<br>selected<br><b>hary Dx</b> column if<br>nosis as primary. | s more<br>you need |  |  |  |

All Inpatient requests require a **Treating** provider (Facility) and an **Attending** physician.

The steps below outline the processes for adding providers to the request.

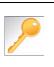

**Favorite Providers** - You can utilize the Favorite Providers hyperlink to save time and keystrokes. The **Favorite Providers** list will allow you to create and manage a list of frequently used providers. Reference Chapter 9 "*Favorite Providers List–How to Create a Favorites List.*"

| Step | Action                                                                                                    |  |  |  |  |  |  |  |  |  |
|------|----------------------------------------------------------------------------------------------------|--|--|--|--|--|--|--|--|--|
| 1.   | Click the Attach Providers button.                                                                                              |  |  |  |  |  |  |  |  |  |
|      | Provider Details Attach Providers Favorite Providers                                                                            |  |  |  |  |  |  |  |  |  |
| 2.   | Enter the appropriate search criteria and click on <b>Search</b> .                                                              |  |  |  |  |  |  |  |  |  |
|      | Attach Providers                                                                                                    |  |  |  |  |  |  |  |  |  |
|      | Enter any search criteria                                                                                                    |  |  |  |  |  |  |  |  |  |
|      | LOB<br>Provider Last Name / Facility Last Name / Facility Q Provider First Name Q<br>NPIN Provider ID<br>Search Advanced Search |  |  |  |  |  |  |  |  |  |
| 3.   | After clicking <b>Search</b> :                                                                                                  |  |  |  |  |  |  |  |  |  |
|      | If appropriate provider Then                                                                                                    |  |  |  |  |  |  |  |  |  |
|      | Is displayed Click the <b>Attach</b> button                                                                                     |  |  |  |  |  |  |  |  |  |
|      | Is not displayed You may use the Advanced Search functionality and click the Attach button after locating the provider          |  |  |  |  |  |  |  |  |  |

# Adding a New IP Non-Clinical Request – Adding Providers (cont.)

| Search F     | Search Results  |               |              |                 |               |         |  |  |  |
|--------------|-----------------|---------------|--------------|-----------------|---------------|---------|--|--|--|
|              | Provider ID     | Provider Name | Location     | Туре            | Provider Role | Partici |  |  |  |
| ¢            | 0000000         | Hospital A    | Any City, PA | Facility/Vendor | Treating V    |         |  |  |  |
| 0            | Single Attach   |               |              |                 |               |         |  |  |  |
| 0            | Multiple Attach |               |              |                 |               |         |  |  |  |
| $\heartsuit$ | Set as Favorite |               |              |                 |               |         |  |  |  |

| Step | Action                                                                                                    |
|------|----------------------------------------------------------------------------------------------------|
| 4.   | Search for the facility.                                                                                                    |
|      | <ul> <li>Once you have located the facility, select "Treating" from the drop-down list in the Provider Role column, click the sicon next to the provider row and select Single Attach to attach the provider to the episode.</li> </ul>                          |
|      | <b>Result:</b> The Provider will be attached and listed in the <b>Providers</b> section of the episode.                                                                                                    |
| 5.   | Search for the attending physician.                                                                                                    |
|      | <ul> <li>Once you have located the physician, select "Attending" from the drop-down list in the <i>Provider</i></li> <li><i>Role</i> column, click the sicon next to the provider row and select Single Attach to attach the provider to the episode.</li> </ul> |
|      | <b>Result:</b> The Provider will be attached and listed in the <b>Providers</b> section of the episode.                                                                                                    |

| If you want to                 | Then                                                                                                    |  |  |  |  |  |
|--------------------------------|----------------------------------------------------------------------------------------------------|--|--|--|--|--|
| Attach <u>multiple</u>         | Follow the steps outlined below:                                                                                                    |  |  |  |  |  |
| providers to an episode at the | Search for the desired providers                                                                                                    |  |  |  |  |  |
| same time                      | <ul> <li>In the row of each desired provider in the search results screen, select the appropriate Provider Role from the drop-down list, click the icon next to the row and select the Multiple Attach option</li> </ul> |  |  |  |  |  |
|                                | <ul> <li>As each provider is selected, they will be added to the "Selected<br/>Providers List" at the bottom of the screen</li> </ul>                                                                                    |  |  |  |  |  |
|                                | When all providers have been added, verify the selected Provider                                                                                                    |  |  |  |  |  |
|                                | Role and click the Attach button to add them to the episode.                                                                                                    |  |  |  |  |  |

| Provider Details | ID | Name       | Location | Role        | Network | Phone | Action |
|------------------|----|------------|----------|-------------|---------|-------|--------|
|                  |    | Hospital A |          | Treating V  |         |       | 0      |
|                  |    | Provider A |          | Attending ~ |         |       | 0      |

### NOTE:

• If the incorrect provider is attached, click the **Deactivate** icon **C** to deactivate the facility. The facility will be removed from the episode.

# Adding a New IP Non-Clinical Request – Stay Request

You can add a Stay Request (length of stay/days in hospital) without adding a Service Request. The Service Request is used to request a surgical procedure. The following steps outline how to add the Stay Request.

| Stay Request | Service Type *          | Select One | ~        | Actual Admit Date | <b>(11)</b> |
|--------------|-------------------------|------------|----------|-------------------|-------------|
|              | Place of Service        | Medical    | <b>~</b> |                   |             |
|              | Requested Level Of Care | Select One | ~        | LOS Requested     |             |

| Step | Action                                                                                                    |
|------|----------------------------------------------------------------------------------------------------|
| 1.   | Select the most appropriate choice in the <b>Service Type</b> drop down.                                                            |
| 2.   | Select the most appropriate choice in the <b>Place of Service</b> drop down.                                                        |
|      | <u>Note</u> - If you are uncertain, select " <b>Medical</b> ."                                                                      |
| 3.   | Select the most appropriate "type of bed or unit" in which the member was admitted in the <b>Requested Level of Care</b> drop down. |
| 4.   | Enter the "date of admission" in the <b>Admit Date</b> field.                                                                       |
| 5.   | Enter "1" in the <b>LOS Requested #</b> field.                                                                                      |

# Adding a New IP Non-Clinical Request – Adding Service Request (if applicable)

When adding a procedure to an Inpatient request, you will need to complete the Service Request section.

**Favorite Services** - You can utilize the Favorite Services hyperlink to save time and keystrokes. The **Favorite Services** list will allow you to create and manage a list of frequently used services. Reference Chapter 9 "*Favorite Services List–How to Create a Favorites List.*"

| Step | Action               |                                 |                                                                                                    |                                                 |                       |                    |                 |                |     |
|------|----------------------|---------------------------------|----------------------------------------------------------------------------------------------------|-------------------------------------------------|-----------------------|--------------------|-----------------|----------------|-----|
| 1.   | Complete info below: | rmation in the                  | e <b>Serv</b> i                                                                                                    | i <b>ce Request</b> sect                        | tion ( <i>if appl</i> | <i>licable</i> ) u | sing the guid   | lelines outlir | ıed |
|      |                      | Service Request Service Request | Service Type                                                                                                    | Inpatient                                       | V                     | Modifier           | Search Modifier | Q              |     |
|      |                      | Place                           | e of Service                                                                                                    | Medical                                         | V                     | Start Date         | 08/12/2020      | <b>#</b>       |     |
|      |                      |                                 | Code Type                                                                                                    | СРТ                                             | V                     | End Date           | 08/13/2020      | *              |     |
|      |                      | Se                              | ervice Code                                                                                                    | Search Service Code                             | Q                     |                    |                 |                |     |
|      |                      |                                 | (                                                                                                    | Advanced Search Favorite Serv<br>Optional Field | vices                 |                    |                 |                |     |
|      |                      |                                 | UCR Cost                                                                                                    | \$                                              |                       | Units              | 1               |                |     |
|      |                      |                                 | Time Frame                                                                                                    | Per Day                                         | ~                     | Requested #        | 1               |                |     |
|      |                      |                                 | Time period                                                                                                    | 1                                               | ~                     |                    |                 |                |     |
|      |                      |                                 |                                                                                                    | Add                                             |                       |                    |                 |                |     |
|      | Service Typ          | e Defau                         | ults to Ir                                                                                                    | npatient, but upda                              | ate as need           | ded                |                 |                |     |
|      | Place of Ser         | rvice Defau                     | ults to N                                                                                                    | /ledical, but upda                              | te as need            | ed                 |                 |                |     |
|      | Code Type            | Defau                           | ults to C                                                                                                    | CPT, but update a                               | as needed             |                    |                 |                |     |
|      | Service Cod          | le Enter                        | the rec                                                                                                    | quested procedur                                | e code.               |                    |                 |                |     |
|      |                      | inforn<br>drop-                 | <b>Note:</b> You can type the procedure code or a description of the code. As nformation is typed, the auto coder will automatically display matches in the drop-down list. Select the appropriate procedure from the list. You can also use he <b>Advanced Search</b> link to initiate a search for the procedure code. |                                                 |                       |                    |                 |                |     |
|      | Modifier             | Enter                           | - modifie                                                                                                    | er details as appr                              | opriate               |                    |                 |                |     |
|      | Start Date           | Defau                           | ults to n                                                                                                    | natch the Actual                                | Admit date            | , update           | as needed       |                |     |
|      | End Date             | Defau                           | ults to th                                                                                                    | he next day, upda                               | ate as need           | ded                |                 |                |     |
|      | To view these        | fields, you n                   | nay nee                                                                                                    | ed to click on the                              | Optional F            | <b>ields</b> hy    | perlink.        |                |     |
|      | Time Frame           | Defau                           | ults to 1                                                                                                    | , but update as n                               | needed                |                    |                 |                |     |
|      | Time Period          | l Defau                         | ults to 1                                                                                                    | , but update as n                               | leeded                |                    |                 |                |     |
|      | Units                | Defau                           | ults to 1                                                                                                    | , but update as n                               | leeded                |                    |                 |                |     |
|      | UCR Cost             | N/A –                           | - not us                                                                                                    | ed                                              |                       |                    |                 |                |     |

# Adding a New IP Non-Clinical Request–Adding Service Request (if appl), cont.

| Step | Action                                                                                                    |         |               |               |               |            |              |                  |               |
|------|----------------------------------------------------------------------------------------------------|---------|---------------|---------------|---------------|------------|--------------|------------------|---------------|
| 2.   | Click the <b>Add</b> button<br><b>Result</b> : The Service Request line will now be populated (appears below the Service Request fields)                                |         |               |               |               |            |              |                  |               |
|      | Service Request                                                                                                    |         | Service Code  | Requested#    | Start Date    | End Date   | Service Type | Place of Service | Review Status |
|      | •                                                                                                    |         | 93352(CPT)    | 1             | 08/12/2020    | 08/13/2020 | Inpatient    | Medical          |               |
|      | <i>Note:</i> If a Service Request was added in error or with incorrect information, you may click the <i>icon</i> in the <b>Action</b> column to remove the given line. |         |               |               |               |            |              |                  |               |
| 3.   | Repeat Ste                                                                                                    | ps 1 ar | nd 2 to add a | idditional se | ervices, if a | ppropriate |              |                  |               |

# Adding a New IP Non-Clinical Request – Adding Documents Follow these instructions to add **Documents**.

| Actio          | n                                                                              |                                                                        |                  |                         |              |     |  |  |
|----------------|--------------------------------------------------------------------------------|------------------------------------------------------------------------|------------------|-------------------------|--------------|-----|--|--|
| Comp           | lete the follow                                                                | ing:                                                                   |                  |                         |              |     |  |  |
| a.             | a. <b>Document Title</b> : enter the title of the document                     |                                                                        |                  |                         |              |     |  |  |
| b.             | Document T                                                                     | <b>ype</b> : defaults to                                               | Medical Docu     | <b>ument</b> , update a | s needed.    |     |  |  |
| C.             | Document [                                                                     | Description: opti                                                      | onal field       |                         |              |     |  |  |
| d.             | Click the Bro                                                                  | <b>wse</b> button to s                                                 | earch for the d  | ocument you wi          | sh to upload |     |  |  |
|                | i. Click the                                                                   | desired docume                                                         | nt and click the | e <b>Open</b> button    |              |     |  |  |
| e.             | You will see                                                                   | the document na                                                        | me listed next   | t to the <b>Browse</b>  | button.      |     |  |  |
| f.             | You may add                                                                    | d additional docu                                                      | ments by sele    | cting <b>Add.</b>       |              |     |  |  |
|                | Salaat Dana                                                                    | when you have                                                          | added all doci   | uments you wish         | to attach.   |     |  |  |
| g.             | Select Done                                                                    | when you have                                                          |                  |                         |              |     |  |  |
| g.<br>Add Docu |                                                                                |                                                                        |                  |                         |              |     |  |  |
|                |                                                                                | Additional Clinical                                                    |                  |                         |              |     |  |  |
|                | ments                                                                          |                                                                        |                  | ~                       |              |     |  |  |
|                | ments<br>Document Title *                                                      | Additional Clinical                                                    |                  |                         |              |     |  |  |
|                | ments<br>Document Title *<br>Document Type                                     | Additional Clinical<br>Medical Document                                |                  |                         |              |     |  |  |
|                | ments<br>Document Title *<br>Document Type                                     | Additional Clinical<br>Medical Document                                |                  |                         |              |     |  |  |
|                | Document Title *<br>Document Type<br>Document Description                      | Additional Clinical<br>Medical Document<br>Allows 5000 characters only |                  |                         |              |     |  |  |
|                | Document Title *<br>Document Type<br>Document Description<br>Select Document * | Additional Clinical<br>Medical Document<br>Allows 5000 characters only |                  |                         |              |     |  |  |
| Add Docu       | Document Title *<br>Document Type<br>Document Description<br>Select Document * | Additional Clinical<br>Medical Document<br>Allows 5000 characters only |                  |                         | Added User   | Des |  |  |

# Adding a New IP Non-Clinical Request – Adding Notes

| Notes | Note Type | Select One- Note Encounter Date 08/13/2020 |          |
|-------|-----------|--------------------------------------------|----------|
|       |           | Note Encounter Time 08 49 🗸                | 1        |
|       | Note Text | File ▼ Edit ▼ View ▼ Format ▼ Tools ▼      |          |
|       |           | B <i>I</i> ⊻ <sup>™</sup> n                |          |
|       |           |                                            | <b>^</b> |
|       |           | ``                                         | ~        |
|       |           |                                            | .ati     |

| Step | Action                                                                                                    |
|------|----------------------------------------------------------------------------------------------------|
| 1.   | Select the appropriate <b>Note Type</b> from the drop-down menu.                                                                                                 |
| 2.   | Enter the appropriate notes in the notes section. Be sure to include your <b>name</b> and <b>contact information</b> in the event the Plan needs to contact you. |

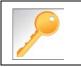

This is a shared note field. Notes can be viewed and entered by both you and the Plan.

The Non-clinical request must be saved so it is available to access at a later time in order to add clinical data.

| Step | Action                                                                                                    |
|------|----------------------------------------------------------------------------------------------------|
| 1.   | Click on the Save as Draft button to save your request.                                                                                                    |
|      | Submit Save as Draft Cancel                                                                                                    |
|      | Note: The Submit button will not be active until a clinical review has been completed.                                                                                       |
| 2.   | You will be taken to the top of the request where you will see that it is now in <b>Draft</b> status (upper left corner).                                                    |
|      | Inpatient Request (Draft)                                                                                                    |
| 3.   | You may click on <b>Dashboard</b> to exit the request where you see the request displayed as <i>Pending Submission</i> in the Work in Progress and Requests by Type widgets. |

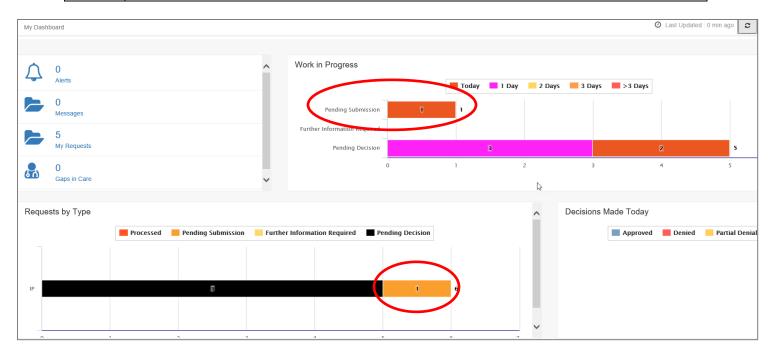

# 5

# 5 ADD CLINICAL TO AN EXISTING IP NON-CLINICAL REQUEST

# How to Add Clinical Information to Existing IP Non-Clinical Request

There are three options for accessing the non-clinical request.

### **Option #1: Search Request**

| Step | Action                                        |                                                                            |             |                                                                            |                        |              |  |  |
|------|-----------------------------------------------|----------------------------------------------------------------------------|-------------|----------------------------------------------------------------------------|------------------------|--------------|--|--|
| 1.   | Click on Menu and select Search Request       |                                                                            |             |                                                                            |                        |              |  |  |
|      | Menu Mer  Provider New Request Search Request |                                                                            |             |                                                                            |                        |              |  |  |
| 2.   | Enter the appro                               | priate search criteria an                                                  | d click or  | the <b>Search</b> b                                                        | outton.                |              |  |  |
|      | Search Request                                |                                                                            |             |                                                                            |                        |              |  |  |
|      |                                               | Note: To search by Member ID, you will need to ad<br>Tip: Search by Member |             | Member ID. For example, for Membe<br>nake it easier to start a New Request |                        |              |  |  |
|      | Member Last Name                              | 1                                                                          | Q           | Cert Number                                                                |                        |              |  |  |
|      | Member First Name                             | First Name                                                                 | Q           | Request Added From                                                         |                        | <b>m</b>     |  |  |
|      | Member DOB                                    |                                                                            |             | Request Added To                                                           |                        |              |  |  |
|      | Member ID Type                                | ELIG Member ID                                                             | ~           | View Cases                                                                 | Cases Treated by me    |              |  |  |
|      | Member ID                                     |                                                                            |             | Business Entity                                                            | ALL                    |              |  |  |
|      | Request Status                                | Select One                                                                 | V           | Provider Name                                                              | Select One             |              |  |  |
|      | Episode Type                                  | Select One                                                                 | ×           | Created By                                                                 | Select One             |              |  |  |
|      | Episode ID                                    |                                                                            |             | Submitted By                                                               | Select One             | ~            |  |  |
|      | Search Reset                                  |                                                                            |             |                                                                            |                        |              |  |  |
| 3.   | What results dis                              | splay will be based on th                                                  | ne refinen  | nent of the sea                                                            | arch criteria.         |              |  |  |
|      | Note: Only tho:                               | se episodes for which yo                                                   | ou are eitl | her the Treatir                                                            | ng or Attending will b | e displayed. |  |  |

### **Option #2: Dashboard – Work in Progress Widget**

| Step | Action                                                                              |                     |                 |                  |  |  |  |  |
|------|-------------------------------------------------------------------------------------|---------------------|-----------------|------------------|--|--|--|--|
| 1.   | Click on the <b>Pending Submission</b> hyperlink bar in the Work in Progress widget |                     |                 |                  |  |  |  |  |
|      | Work ir                                                                             | Work in Progress    |                 |                  |  |  |  |  |
|      |                                                                                     | Pending Subm        | nission         | 3                |  |  |  |  |
| 2.   | 2. All Pending Submission requests, regardless of Episode Type, will be displayed.  |                     |                 |                  |  |  |  |  |
|      | All                                                                                 | Pen                 | ding Submission | Today            |  |  |  |  |
|      | Episod                                                                              | le Type Cert Number | Episode ID      | Member Name      |  |  |  |  |
|      | 🔅 IP                                                                                | 2008000414          | 9025650         | ExampleA, Portal |  |  |  |  |
|      | IP                                                                                  | 2008000422          | 9025658         | ExampleB, Portal |  |  |  |  |
|      | OP                                                                                  | 2008000423          | 9025659         | ExampleA, Portal |  |  |  |  |

# How to Add Clinical Information to Existing IP Non-Clinical Request Option #3: Dashboard – Requests by Type Widget

| Step     | Actio | n                  |              |                       |                          |                         |                  |
|----------|-------|--------------------|--------------|-----------------------|--------------------------|-------------------------|------------------|
| 1.       | Click | on the <b>Pend</b> | ling Submis  | <b>sion</b> hyperlinl | k bar in the <i>Req</i>  | <i>uest by Type</i> wid | get              |
|          | Requ  | ests by Type       |              |                       |                          |                         |                  |
|          |       |                    | Processed    | Pending Subm          | ission 📃 Further I       | nformation Required     | Pending Decision |
|          | IP    |                    |              | 5                     |                          |                         | 2                |
|          | OP    | 1                  | 1            |                       |                          |                         |                  |
|          |       |                    |              |                       | · · - ···                |                         |                  |
| 2.       |       | nding Subm         | ission reque | ests for that Ep      | isode Type will          | be displayed.           |                  |
| 2.       |       | sts by Type        |              | ests for that Ep      | isode Type will Uate Rai | be displayed.           |                  |
| 2.       | Reque | sts by Type        |              | ending Submission     |                          | be displayed.           |                  |
| <u>.</u> | Reque | sts by Type        | P            | ending Submission     | Date Rai                 | be displayed.           |                  |

Follow these steps to open the request for editing.

| Step | Action                                                                                                    |
|------|----------------------------------------------------------------------------------------------------|
| 1.   | Click on the 🏟 icon to the left of the episode and select <b>Edit Request</b> .                                                                                                    |
|      | IP       IP         Image: Edit Request       Image: View Episode Abstract         Image: View Episode Abstract       Image: Edit Request         Image: View Episode Abstract       Image: Edit Request         Image: View Episode Abstract       Image: Edit Request         Image: View Episode Abstract       Image: Edit Request         Image: View Episode Abstract       Image: Edit Request         Image: Note: Depending on how you accessed the episode, you may see different options under the gear. |
| 2.   | The request will open and is read to be updated.                                                                                                    |

# Adding Clinical Information to Existing IP Non-Clinical Request – InterQual

If you need training or have questions regarding the use of InterQual Connect criteria, please contact your facility InterQual trainer or contact your Change HealthCare account representative.

The health plan is certified to conduct training for internal associates only.

| Step | Action                            |                                           |                          |                 |          |                                                                                           |                                       |              |                      |                        |               |
|------|-----------------------------------|-------------------------------------------|--------------------------|-----------------|----------|-------------------------------------------------------------------------------------------|---------------------------------------|--------------|----------------------|------------------------|---------------|
| 1.   | Click the                         | Click the <b>Check for Review</b> button. |                          |                 |          |                                                                                           |                                       |              |                      |                        |               |
|      | Check                             | For Re                                    | view                     |                 |          |                                                                                           |                                       |              |                      |                        |               |
| 2.   | You will                          | rece                                      | eive the follov          | ving mes        | sag      | e. Clicł                                                                                  | K OK <u>only</u>                      | if you com   | pleted the iter      | ns listed.             |               |
|      | pr-jv(                            | 5-ap-                                     | pp.amerihea              | llthcarita      | s.co     | m says                                                                                    | ;                                     |              |                      |                        |               |
|      | There<br>before                   |                                           | tay/service line<br>nit. | s to be re      | view     | ed. Kinc                                                                                  | lly complete                          | e the same   |                      |                        |               |
|      |                                   |                                           |                          |                 |          |                                                                                           |                                       | ОК           |                      |                        |               |
| 3.   | Click the                         | e app                                     | propriate <b>Go</b>      | to Criter       | ria b    | utton.                                                                                    |                                       |              |                      |                        |               |
|      | lf                                |                                           |                          |                 |          | Then                                                                                      |                                       |              |                      |                        |               |
|      | Only a                            | Stay                                      | Request                  |                 |          | <ul> <li>Click the Go to Criteria button associated with the Stay<br/>Request.</li> </ul> |                                       |              |                      |                        |               |
|      | Both S                            | tay a                                     | nd <b>Service R</b>      | equests         |          | • The <b>Go to Criteria</b> button associated with the Stay Request will be inactive.     |                                       |              |                      |                        | quest will    |
|      |                                   |                                           |                          |                 |          |                                                                                           | k the <b>Go to</b><br>j <b>uest</b> . | o Criteria b | outton associate     | ed with the <b>Ser</b> | vice          |
|      | Stay Request                      | >                                         | Treatment Setting        | * Hospital - In | npatient |                                                                                           | *                                     | Actual Ac    | dmit Date 10/12/2021 | Ē                      |               |
|      |                                   |                                           | Treatment Type           | Medical         |          |                                                                                           | ~                                     |              | 10/12/2021           | E                      | <u> </u>      |
|      |                                   |                                           | Requested Level Of Car   | Medical         |          |                                                                                           | *                                     | LOS R        | equested 1           |                        |               |
|      |                                   |                                           | Review Status            |                 |          |                                                                                           |                                       |              |                      |                        |               |
|      |                                   |                                           |                          | Go to Criteri   | ia       |                                                                                           |                                       |              |                      |                        |               |
|      | Go to Criteria<br>Service Request |                                           |                          |                 |          |                                                                                           |                                       |              |                      |                        |               |
|      | Action                            |                                           | Service Code             | Modifier        | Request  | ed#                                                                                       | Start Date                            | End Date     | Treatment Setting    | Treatment Type         | Review Status |
|      |                                   | V                                         | 58280(CPT)               |                 | 1        |                                                                                           | 10/15/2021                            | 11/15/2021   | Hospital - Inpatient | Medical                |               |

# Adding Clinical Information to Existing IP Non-Clinical Request – InterQual, cont.

| Step | Action                                                                                                    |                                                                                                    |  |  |  |  |
|------|----------------------------------------------------------------------------------------------------|----------------------------------------------------------------------------------------------------|--|--|--|--|
| 4.   | You will receive the following message. Click <b>OK <u>only</u> if</b> you completed the items listed.                                                                                                    |                                                                                                    |  |  |  |  |
|      | pr-jv6-ap-pp.amerihealthcaritas.com says<br>Click OK only after all diagnoses, stay and/or service detail lines are<br>completed. Edits are not permitted after clicking OK. Click Cancel to<br>edit or OK to continue. |                                                                                                    |  |  |  |  |
|      |                                                                                                    | OK Cancel                                                                                                    |  |  |  |  |
| 5.   |                                                                                                    | vith InterQual and determine if there is a matching guideline.                                                                                                    |  |  |  |  |
|      | If there is<br>Matching Guideline                                                                                                    | Then         You will receive this pop-up similar to this where you may select the appropriate guideline and click on OK. Proceed to Step 6 in this section.                                                                                                    |  |  |  |  |
|      |                                                                                                    | Select Guideline         InterQual Guideline Selection         Code :       150.9, G0493         Guideline :       Image: Comparison of the services, Adult, LOC:Home Care Q & A         Ok       Cancel                                                                 |  |  |  |  |
|      | No Matching Guideline                                                                                                    | You will receive this pop-up. Click <b>OK</b> to close the window and you will be returned to the request screen. <i>Proceed to Adding Documents</i> .  Select Guideline InterQual Guideline Selection Code : J40 Guideline : No matching guideline was found. Ok Cancel |  |  |  |  |

# Adding Clinical Information to Existing IP Non-Clinical Request – InterQual, cont.

| Step | Action                                                                                                    |                                                                                                    |  |  |  |  |  |  |
|------|----------------------------------------------------------------------------------------------------|----------------------------------------------------------------------------------------------------|--|--|--|--|--|--|
| 6.   |                                                                                                    | After answering the review questions, the Recommendations page will display either <b>Criteria Met</b> or <b>Criteria Not Met</b> . |  |  |  |  |  |  |
| 7.   | From the Reco                                                                                                    | mmendations page:                                                                                                    |  |  |  |  |  |  |
|      | If you click                                                                                                    | If you click Then                                                                                                    |  |  |  |  |  |  |
|      | Save                                                                                                    | The review will be saved and can be updated, if needed, prior to submitting the request.                                            |  |  |  |  |  |  |
|      | Complete         The review will be saved and closed. It cannot be updated even if you have not yet submitted the request. |                                                                                                    |  |  |  |  |  |  |
|      |                                                                                                    |                                                                                                    |  |  |  |  |  |  |
| 8.   | Close the InterQual tab to return to the Provider Portal                                                                   |                                                                                                    |  |  |  |  |  |  |
| 9.   | The request line                                                                                                    | e will now display a status in the <b>Decision</b> column.                                                                          |  |  |  |  |  |  |

# Adding Clinical Information to Existing IP Non-Clinical Request – Assessments If an assessment is associated with the request, an Assessment section will be displayed where you may access

and complete the associated assessment.

| Assessments      | <u>_</u> |                |                                           |       |              |       |                     | New           | In Progress       | Completed   | Voided       |
|------------------|----------|----------------|-------------------------------------------|-------|--------------|-------|---------------------|---------------|-------------------|-------------|--------------|
|                  |          | Assessm        | ent Title                                 | Ident | tified On    | Asse  | ssment Added By     |               |                   |             |              |
|                  | ٢        | Sample         | Assessment                                | 11/23 | 3/2020       | Senti | nel                 |               |                   |             |              |
|                  |          | Start<br>Void  |                                           |       |              |       |                     |               |                   |             |              |
|                  |          |                |                                           |       |              |       |                     |               |                   |             | Page 1 of 1  |
|                  | 0        | Print Blank /  | Assessment                                |       |              |       |                     |               |                   |             |              |
|                  |          |                |                                           |       |              |       |                     |               |                   |             |              |
| Complete Sa      | ave Save | e and Generate | POC Cancel                                |       | Add Activity | Notes | Assessment (POC) Re | view S        | Share With Member | Last Answer | red Question |
| Assessment Score |          | <b>0</b> of 9  | Provider Portal Delivery Screening Assess | smer  |              |       |                     | <b>6</b> 2 Co | py Group Answers  | Group Scor  | re: 0 of 9   |
| Timer 00 : 0     | 0:09     | C              | Sample Question                           |       |              |       |                     |               |                   |             |              |

| Step | Action                                                                                                    |
|------|----------------------------------------------------------------------------------------------------|
| 1.   | In the <b>New</b> Tab of the Assessment section, click on the gear icon to the left of the Assessment and click on <b>Start</b> .                                                                               |
| 2.   | Answer the questions.<br><b>Note</b> - Questions in red are mandatory.                                                                                                    |
| 3.   | Click the <b>Complete</b> button to complete the assessment.<br><b>Note-</b> This will trigger any auto approval rules (if configured.) The <b>Save</b> button will <u>not</u> trigger the auto approval rules. |

# Adding Clinical Information to Existing IP Non-Clinical Request – Adding Documents

When submitting an **IP Clinical Request**, you must attach the clinical information. Follow these instructions to add **Documents**.

| Step | Action                  |                                      |                             |                                 |                            |                   |             |  |
|------|-------------------------|--------------------------------------|-----------------------------|---------------------------------|----------------------------|-------------------|-------------|--|
| 2.   | Complete the following: |                                      |                             |                                 |                            |                   |             |  |
|      | a. <b>C</b>             | Ocument T                            | <b>itle</b> : enter         | the title of the document       | t                          |                   |             |  |
|      | b. <b>C</b>             | Oocument T                           | <b>'ype</b> : defau         | ults to Medical Docume          | <b>nt</b> , update as need | ded.              |             |  |
|      | с. С                    | Oocument D                           | escription                  | <b>ı</b> : optional field       |                            |                   |             |  |
|      | d. C                    | Click the <b>Bro</b>                 | wse butto                   | n to search for the docur       | ment you wish to ι         | ıpload            |             |  |
|      | i.                      | Click the                            | desired do                  | cument and click the <b>O</b> p | <b>ben</b> button          |                   |             |  |
|      | e. Y                    | ′ou will see                         | the docum                   | ent name listed next to t       | he <b>Browse</b> button    |                   |             |  |
|      | f. Y                    | ′ou may ado                          | additiona                   | l documents by selecting        | g Add.                     |                   |             |  |
|      | g. S                    | Select <b>Done</b>                   | when you                    | have added all documer          | nts you wish to atta       | ach.              |             |  |
|      | Add Document            | is                                   |                             |                                 |                            |                   |             |  |
|      |                         | Document Title * Additional Clinical |                             |                                 |                            |                   |             |  |
|      |                         | Document Type                        | Medical Document            |                                 | ~                          |                   |             |  |
|      |                         | Document Description                 | Allows 5000 characters only |                                 |                            |                   |             |  |
|      |                         |                                      |                             |                                 | li li                      |                   |             |  |
|      |                         | Select Document *                    | Browse Document 2- 1        | or upload.docx                  |                            |                   |             |  |
|      |                         | Add                                  |                             |                                 |                            |                   |             |  |
|      | Selected Files          |                                      |                             |                                 |                            |                   |             |  |
|      |                         | Document Title                       |                             | Туре                            | Date Added                 | Added User        | Description |  |
|      | •                       | Clinical                             |                             | Medical Document                | 10/13/2021                 | Williams, Jessica |             |  |
|      | Done                    |                                      |                             |                                 |                            |                   |             |  |

# Adding Clinical Information to Existing IP Non-Clinical Request – Adding Notes

| Notes | Note Type | Select One Note Encounter Date 08/13/2020 |
|-------|-----------|-------------------------------------------|
|       |           | Note Encounter Time 08 49 🗸               |
|       | Note Text | File ▼ Edit ▼ View ▼ Format ▼ Tools ▼     |
|       |           | B <i>I</i> ⊻ <sup>™</sup> ©               |
|       |           |                                           |
|       |           | ×                                         |
|       |           |                                           |

| Step | Action                                                                                                    |
|------|----------------------------------------------------------------------------------------------------|
| 3.   | Select the appropriate <b>Note Type</b> from the drop-down menu.                                                                                                 |
| 4.   | Enter the appropriate notes in the notes section. Be sure to include your <b>name</b> and <b>contact information</b> in the event the Plan needs to contact you. |

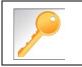

This is a shared note field. Notes can be viewed and entered by both you and the Plan.

# Adding Clinical Information to Existing IP Non-Clinical Request – Submitting the Request

Once all required sections are completed, you are ready to submit the request.

| Step | Action                                                                                                    |  |  |  |  |  |  |
|------|----------------------------------------------------------------------------------------------------|--|--|--|--|--|--|
| 1.   | Click on the <b>Submit</b> button to submit your request.                                                              |  |  |  |  |  |  |
|      | Submit Save as Draft Delete Cancel                                                                                     |  |  |  |  |  |  |
|      | Note: The Submit button will not be active until a clinical review has been completed.                                 |  |  |  |  |  |  |
| 2.   | The Request Details information will be displayed, including the Cert Number.                                          |  |  |  |  |  |  |
|      | <b>Note:</b> If the request is programmed to auto-approve, you will see <b>Approved</b> in the <b>Decision</b> column. |  |  |  |  |  |  |

| Request Details       |   |                              |                |               |             |                        |                      |               |              |            |          |
|-----------------------|---|------------------------------|----------------|---------------|-------------|------------------------|----------------------|---------------|--------------|------------|----------|
| Episode Abstract      |   |                              |                |               |             |                        |                      |               |              |            |          |
|                       | - | ected Decision Dat<br>5/2020 | e: Authorizat  | ion Type : IP | Episode Nun | n <b>ber</b> : 9025648 | Episode Status : Ope | nRequest      | Cert Number  | 2008000412 |          |
| Stay Request          |   | Stay ID                      | LOS Requested# | LOS As        | signed#     | LOS Denied             | Auth Start Date      | Auth End Da   | te Servi     | ice Type   | Decision |
|                       |   | 12548537                     | 1              | 0             |             | 0                      | 08/17/2020           | 08/18/2020    | Inpat        | ient       | -        |
| Authorization Details |   | Service ID                   | Service Code   | Requested #   | Assigned #  | Denied                 | Auth Start Date      | Auth End Date | Service Type | Frequency  | Decision |
|                       |   | 12548538                     | 27428(CPT)     | 1             | 0           | 0                      |                      |               | Inpatient    | Per Day    | Pending  |

# 

# **6 ENTER AN OP CLINICAL REQUEST**

## How to Enter an Outpatient Clinical Request

When entering a request you have 2 options:

- 1) Enter a clinical request which includes all clinical information.
- 2) Enter a non-clinical request where the clinical information can be added at a later time

The steps in this chapter outline how to enter an OP clinical request. Reference chapter 7 "How to Enter an OP Non-clinical Request" and Chapter 8 "How to Add Clinical Information to an Existing OP Non-clinical Request" for more information.

When entering a <u>clinical</u> request, you **must provide** the following information:

- Episode Details
- Diagnosis- primary a must, secondary is optional
- Treating Provider
- Referring Provider
- Add service request
- Add Assessments (if triggered)
- Clinical Information

## Adding a New OP Clinical Request – Adding Episode Details

After locating the member *(following the steps outlined in Chapter 2)*, click on **Add New Request** and select **Outpatient** from the drop-down list.

The Member Demographics are at the top of the page. You may click the drop-down caret on the right to expand the demographics window.

| ExampleA, Portal (Female)                        | DOB: ·        | Member ID:       | Government Id: |         |                    |             | â. |
|--------------------------------------------------|---------------|------------------|----------------|---------|--------------------|-------------|----|
| Address 1234 Mulberry L IA<br>Dutpatient Request | Phone & Email | I (515) 555-5555 | Coverage _     | Group _ | PCP/PCM            | Allergies   | 0  |
| <ol> <li>Episode Details</li> </ol>              |               | Request Type 🔺   | Expected       | ~       | Request Priority 🔺 | Standard 24 |    |
|                                                  |               |                  |                |         |                    |             |    |

Follow these steps to complete the **Episode Details** section:

| Step | Action                                                           |
|------|------------------------------------------------------------------|
| 1.   | Request Type: defaults to Expected, update if appropriate        |
| 2.   | Request Priority: defaults to Standard 24, update if appropriate |

If you click the **Optional Fields** hyperlink, additional fields will be displayed.

| Episode Details | Request Type \star | Expected | V | Request Priority * | Standard 24 | ~           |
|-----------------|--------------------|----------|---|--------------------|-------------|-------------|
|                 | Time Request       | 24 Hours |   | Reason for Request | Select One  | <b>&gt;</b> |

- **Time Request:** This field will auto-populated based on the **Request Priority**.
- **Reason for Request:** Select the appropriate reason from the drop down.

## Adding a New OP Clinical Request – Adding Diagnosis

You can add multiple diagnoses from this screen or you can utilize the **Favorite Diagnosis** hyperlink to save time and keystrokes. The **Favorite Diagnosis** function will allow you to create and manage a list of frequently used diagnoses. The list is unique to the provider's account. Reference Chapter 9 "*Favorite Diagnosis List – How to Create a Favorites List*."

| <ol> <li>Diagnosis</li> </ol> |             |       |  |                 |                 |                    |   |
|-------------------------------|-------------|-------|--|-----------------|-----------------|--------------------|---|
| Diagnosis                     | Code Type 🔺 | ICD10 |  | Diagnosis \star | Diagnosis       |                    | Q |
|                               |             |       |  |                 |                 |                    |   |
|                               |             |       |  |                 |                 |                    |   |
|                               |             |       |  |                 | Advanced Search | Favorite Diagnosis |   |

| Step | Action                                                                                 |                                                                                                    |                                                                                                    |                   |                |  |  |  |  |
|------|----------------------------------------------------------------------------------------|----------------------------------------------------------------------------------------------------|----------------------------------------------------------------------------------------------------|-------------------|----------------|--|--|--|--|
| 1.   | Code Type will d                                                                       | <b>Code Type</b> will default to ICD10. You may select a different code type if applicable.                                   |                                                                                                    |                   |                |  |  |  |  |
| 2.   |                                                                                        | Type the diagnosis or code in the <b>Diagnosis</b> field.<br>You may also use the <b>Advanced Search</b> function, if needed. |                                                                                                    |                   |                |  |  |  |  |
| 3.   | Once you select t                                                                      | he diagnosis                                                                                                    | , it will display on the screen a                                                                                                    | and be attached t | o the episode. |  |  |  |  |
|      | Primary Dx                                                                             | Code Type                                                                                                    | Diagnosis                                                                                                    | Actions           |                |  |  |  |  |
|      | *                                                                                      | ICD10                                                                                                    | I50.9Heart failure, unspecified                                                                                                    |                   |                |  |  |  |  |
|      | *                                                                                      | ICD10                                                                                                    | R69Illness, unspecified                                                                                                    | •                 |                |  |  |  |  |
| 4.   | If you<br>want to add add<br>diagnoses<br><u>do not</u> want to a<br>additional diagne | itional Re<br><u>No</u><br>-<br>-                                                                                             | <ul> <li>Then</li> <li>Repeat steps 2 and 3.</li> <li>Note: <ul> <li>Click the remove icon ● to remove a diagnosis from the request.</li> </ul> </li> <li>You cannot remove a diagnosis unless there is more than one diagnosis already selected</li> <li>Click the Star ★ in the Primary Dx column if you need to designate a different diagnosis as primary.</li> </ul> <li>Proceed to the Providers section of the episode.</li> |                   |                |  |  |  |  |

# Adding a New OP Clinical Request – Adding Providers

All Outpatient requests should contain a **Treating** provider (Facility or Agency providing the service) and a **Referring** provider (physician or group referring the member for services).

The steps below outline the processes for adding providers to the request.

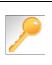

**Favorite Providers** - You can utilize the Favorite Providers hyperlink to save time and keystrokes. The **Favorite Providers** list will allow you to create and manage a list of frequently used providers. Reference Chapter 9 "*Favorite Providers List–How to Create a Favorites List.*"

| Step | Action                                                                                                    |
|------|----------------------------------------------------------------------------------------------------|
| 1.   | Click the Attach Providers button.                                                                                                    |
|      | Provider Details Attach Providers Favorite Providers                                                                                                    |
| 2.   | Enter the appropriate search criteria and click on Search.                                                                                                    |
|      | Attach Providers                                                                                                    |
|      | Enter any search criteria                                                                                                    |
| 3.   | LOB<br>Provider Last Name / Facility Last Name / Facility Q Provider First Name Provider First Name Q<br>NPIN Provider ID<br>Search Advanced Search<br>Attach Cancel<br>After clicking Search:                                                                                                    |
|      | If appropriate provider Then                                                                                                    |
|      | Is displayed Click the <b>Attach</b> button                                                                                                    |
|      | Is not displayed You may use the Advanced Search functionality and click the Attach button after locating the provider Search functionality and click the Attach button after locating the provider functionality and click the Attach button after locating the provider functionality and click the Attach button after locating the provider functionality and click the Attach button after locating the provider functionality and click the Attach button after locating the provider functionality and click the Attach button after locating the provider functionality and click the Attach button after locating the provider functionality and click the Attach button after locating the provider functionality and click the Attach button after locating the provider functionality and click the Attach button after locating the provider functionality and click the Attach button after locating the prov |

# Adding a New OP Clinical Request – Adding Providers (cont.)

| Search Results |                 |               |              |                 |               |         |  |  |  |
|----------------|-----------------|---------------|--------------|-----------------|---------------|---------|--|--|--|
|                | Provider ID     | Provider Name | Location     | Туре            | Provider Role | Partici |  |  |  |
| ¢              | 0000000         | Hospital A    | Any City, PA | Facility/Vendor | Treating V    |         |  |  |  |
| 0              | Single Attach   |               |              |                 |               |         |  |  |  |
| 0              | Multiple Attach |               |              |                 |               |         |  |  |  |
| $\heartsuit$   | Set as Favorite |               |              |                 |               |         |  |  |  |

| Step | Action                                                                                                    |
|------|----------------------------------------------------------------------------------------------------|
| 4.   | Search for the facility.                                                                                                    |
|      | <ul> <li>Once you have located the facility, select "Treating" from the drop-down list in the Provider Role column, click the icon next to the provider row and select Single Attach to attach the provider to the episode.</li> </ul>   |
|      | <b>Result:</b> The Provider will be attached and listed in the <b>Providers</b> section of the episode.                                                                                                    |
| 5.   | Search for the attending physician.                                                                                                    |
|      | <ul> <li>Once you have located the physician, select "Referring" from the drop-down list in the Provider Role column, click the icon next to the provider row and select Single Attach to attach the provider to the episode.</li> </ul> |
|      | <b>Result:</b> The Provider will be attached and listed in the <b>Providers</b> section of the episode.                                                                                                    |

| If you want to                                                                  | Then                                                                                                    |
|---------------------------------------------------------------------------------|----------------------------------------------------------------------------------------------------|
| Attach <u>multiple</u><br><u>providers</u> to an<br>episode at the<br>same time | <ul> <li>Follow the steps outlined below:</li> <li>Search for the desired providers</li> <li>In the row of each desired provider in the search results screen, select the appropriate Provider Role from the drop-down list, click the icon next to the row and select the Multiple Attach option</li> <li>As each provider is selected, they will be added to the "Selected Providers List" at the bottom of the screen</li> </ul> |
|                                                                                 | <ul> <li>When all providers have been added, verify the selected Provider<br/>Role and click the Attach button to add them to the episode.</li> </ul>                                                                                                    |

| Provider Details | ID | Name       | Location | Role        | Network | Phone | Action |
|------------------|----|------------|----------|-------------|---------|-------|--------|
|                  |    | Provider A |          | Referring V |         |       | ٢      |
|                  |    | Provider B |          | Treating V  |         |       | 0      |

NOTE:

• If the incorrect provider is attached, click the **Deactivate** icon **C** to deactivate the facility. The facility will be removed from the episode.

## Adding a New OP Clinical Request – Adding Service Request

You will need to complete the Service/Specialty Drug Request section.

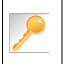

**Favorite Services** - You can utilize the Favorite Services hyperlink to save time and keystrokes. The **Favorite Services** list will allow you to create and manage a list of frequently used services. Reference Chapter 9 "*Favorite Services List–How to Create a Favorites List.*"

| Service/Specialty Drug<br>Request | Service Type *   | Select One                                           | ~            | Modifier     | Search Modifier | Q         |
|-----------------------------------|------------------|------------------------------------------------------|--------------|--------------|-----------------|-----------|
|                                   | Place of Service | Medical                                              | ~            | Start Date * |                 | <b>**</b> |
|                                   | Code Type ★      | CPT                                                  | $\checkmark$ | End Date ★   |                 |           |
|                                   | Service Code *   | Search Service Code                                  | Q            | Requested #  | 1               |           |
|                                   |                  | Advanced Search Favorite Services<br>Optional Fields |              |              |                 |           |
|                                   | UCR Cost         | \$                                                   |              | Units        | 1               |           |
|                                   | Time Frame       | Per Day                                              | ~            |              |                 |           |
|                                   | Time period      | 1                                                    | ~            |              |                 |           |
|                                   |                  | Add                                                  |              |              |                 |           |

| Step | Action               |                                                                                                    |
|------|----------------------|----------------------------------------------------------------------------------------------------|
| 1.   | Complete information | on in the <b>Service Request</b> section ( <i>if applicable</i> ) using the guidelines outlined                                                                                                    |
|      | Service Type         | Choose the appropriate selection from the drop-down list.                                                                                                    |
|      | Place of Service     | Choose the appropriate selection from the drop-down list.                                                                                                    |
|      | Code Type            | Auto-populated to CPT, update if necessary.                                                                                                    |
|      | Service Code         | Enter the requested service code.<br><b>Note:</b> You can type the service code or a description of the code. As<br>information is typed, the auto coder will automatically display matches in the<br>drop-down list. Select the appropriate service from the list. You can also use<br>the <b>Advanced Search</b> link to initiate a search for the service code. |
|      | Modifier             | Enter modifier details as appropriate                                                                                                    |
|      | Start Date           | Enter the date of the requested service                                                                                                    |
|      | End Date             | Enter the end date of the service                                                                                                    |
|      | Requested #          | Enter the appropriate units/visits                                                                                                    |
|      | To view these fields | , you may need to click on the <b>Optional Fields</b> hyperlink.                                                                                                    |
|      | Time Frame           | Defaults to Per Day.                                                                                                    |
|      | Time Period          | Defaults to 1.                                                                                                    |
|      | Units/Visits         | Defaults to 1. Enter the appropriate units/visits.                                                                                                    |

# Adding a New OP Clinical Request – Adding Service Request, cont.

| Step | Action          |                                                                                                    |                |               |              |              |                   |  |  |  |  |
|------|-----------------|----------------------------------------------------------------------------------------------------|----------------|---------------|--------------|--------------|-------------------|--|--|--|--|
| 2.   |                 | Click the <b>Add</b> button.<br><b>Result:</b> The Service Request line will now be populated (appears below the Service Request fields) |                |               |              |              |                   |  |  |  |  |
|      | Service Request |                                                                                                    |                |               |              |              |                   |  |  |  |  |
|      | Action          | Service Code                                                                                                    | Requested#     | Start Date    | End Date     | Service Type | Place of Service  |  |  |  |  |
|      | •               | G0493(HCPC)                                                                                                    | 5              | 08/17/2020    | 09/01/2020   | Home         | Medical           |  |  |  |  |
|      | •               | S9131(HCPC)                                                                                                    | 14             | 08/19/2020    | 09/02/2020   | Home         | Medical           |  |  |  |  |
|      |                 | rvice Request<br>c <b>tion</b> column t                                                                                                  |                |               | th incorrect | information, | you may click the |  |  |  |  |
| 3.   | Repeat Steps    | 2 & 3 if addition                                                                                                    | al service req | uests need to | be added     |              |                   |  |  |  |  |

### Adding a New OP Clinical Request – InterQual

Access and complete InterQual Connect Clinical Criteria

|   | N |
|---|---|
| - |   |
|   |   |
|   | _ |
|   |   |
|   |   |

If you need training or have questions regarding the use of InterQual Connect criteria, please contact your facility InterQual trainer or contact your Change HealthCare account representative.

The health plan is certified to conduct training for internal associates only.

| Step | Action                                                                               |                                                                                       |  |  |  |  |  |
|------|--------------------------------------------------------------------------------------|---------------------------------------------------------------------------------------|--|--|--|--|--|
| 1.   | Click the Check for Review button.                                                   |                                                                                       |  |  |  |  |  |
|      | Check For Review                                                                     |                                                                                       |  |  |  |  |  |
| 2.   | Once determined that one or both ex                                                  | xists, you will receive the following pop-up message. Click <b>OK</b> .               |  |  |  |  |  |
|      | pr-jv6-ap-pp.amerihealthcaritas.com                                                  | pr-jv6-ap-pp.amerihealthcaritas.com says                                              |  |  |  |  |  |
|      | There are stay/service lines to be reviewed. Kindly complete the same before submit. |                                                                                       |  |  |  |  |  |
|      | ОК                                                                                   |                                                                                       |  |  |  |  |  |
| 3.   | Click the appropriate Go to Criteria                                                 | button.                                                                               |  |  |  |  |  |
|      | lf                                                                                   | Then                                                                                  |  |  |  |  |  |
|      | Only a Stay Request                                                                  | Click the Go to Criteria button associated with the Stay     Request.                 |  |  |  |  |  |
|      | Both Stay and Service Requests                                                       | • The <b>Go to Criteria</b> button associated with the Stay Request will be inactive. |  |  |  |  |  |
|      |                                                                                      | Click the Go to Criteria button associated with the Service Request.                  |  |  |  |  |  |
|      | Stay Request Treatment Setting * Hospital - Inpatien                                 | Actual Admit Date                                                                     |  |  |  |  |  |
|      | Treatment Type Medical                                                               | ✓                                                                                     |  |  |  |  |  |
|      | Requested Level Of Care Medical                                                      | LOS Requested                                                                         |  |  |  |  |  |
|      | Go to Criteria                                                                       |                                                                                       |  |  |  |  |  |
|      | Go to Criteria<br>Service Request                                                    |                                                                                       |  |  |  |  |  |
|      | Action 🛛 Service Code Modifier Requ                                                  | uested# Start Date End Date Treatment Setting Treatment Type Review Status            |  |  |  |  |  |
|      | 58280(CPT) 1                                                                         | 10/15/2021 11/15/2021 Hospital - Inpatient Medical                                    |  |  |  |  |  |

# Adding a New OP Clinical Request – InterQual, cont.

| Step | Action                                                                                                    |                                                                                                    |  |  |  |  |
|------|----------------------------------------------------------------------------------------------------|----------------------------------------------------------------------------------------------------|--|--|--|--|
| 4.   | You will receive the following message. Click <b>OK</b> <u>only</u> if you completed the items listed.<br>pr-jv6-ap-pp.amerihealthcaritas.com says<br>Click OK only after all diagnoses, stay and/or service detail lines are<br>completed. Edits are not permitted after clicking OK. Click Cancel to<br>edit or OK to continue.<br>OK Cancel |                                                                                                    |  |  |  |  |
| 5.   |                                                                                                    | ith InterQual and determine if there is a matching guideline.                                                                                                    |  |  |  |  |
|      | If there is                                                                                                    | Then                                                                                                    |  |  |  |  |
|      | Matching Guideline                                                                                                    | You will receive this pop-up similar to this where you may select the appropriate guideline and click on OK. <i>Proceed to Step 6 in this section.</i> Select Guideline         InterQual Guideline Selection         Code :       150.9, G0493         Guideline :       Home Care Services, Adult, LOC:Home Care Q & A         Ok       Cancel |  |  |  |  |
|      | No Matching Guideline                                                                                                    | You will receive this pop-up. Click <b>OK</b> to close the window and you will be returned to the request screen. <i>Proceed to Adding Documents</i> .           Setect Guideline         InterQual Guideline Selection         Code :       J40         Guideline :       No matching guideline was found.         Ok       Cancel              |  |  |  |  |

# Adding a New OP Clinical Request – InterQual, cont.

| Step | Action                                                                                                    |                                                                                                    |  |  |  |  |
|------|----------------------------------------------------------------------------------------------------|----------------------------------------------------------------------------------------------------|--|--|--|--|
| 6.   | After answering the review questions, the Recommendations page will display either <b>Criteria Met</b> or <b>Criteria Not Met</b> . |                                                                                                    |  |  |  |  |
| 7.   | From the <b>Recommendations</b> page:                                                                                               |                                                                                                    |  |  |  |  |
|      | If you click Then                                                                                                    |                                                                                                    |  |  |  |  |
|      | The review will be saved and can be updated, if needed, prior to submitting the request.                                            |                                                                                                    |  |  |  |  |
|      | Complete                                                                                                    | The review will be saved and closed. It cannot be updated even if you have not yet submitted the request. |  |  |  |  |
| 8.   | Close the InterQual tel to return to the Dravider Portal                                                                            |                                                                                                    |  |  |  |  |
| 0.   | Close the InterQual tab to return to the Provider Portal                                                                            |                                                                                                    |  |  |  |  |
| 9.   | The request line                                                                                                    | The request line will now display a status in the <b>Decision</b> column.                                 |  |  |  |  |

# Adding a New OP Clinical Request – Adding Assessments

If an assessment is associated with the request, an **Assessment** section will be displayed where you may access and complete the associated assessment.

| Assessments      |         |                |                                           |               |       | [                    | New                 | In Progress      | Completed  | Voided       |
|------------------|---------|----------------|-------------------------------------------|---------------|-------|----------------------|---------------------|------------------|------------|--------------|
|                  |         | Assessm        | ent Title                                 | Identified On | Asse  | essment Added By     |                     |                  |            |              |
|                  | ۲       | Sample         | Assessment                                | 11/23/2020    | Senti | nel                  |                     |                  |            |              |
|                  |         | Start<br>Void  |                                           |               |       |                      |                     |                  |            |              |
|                  |         |                | ort                                       |               |       |                      |                     |                  |            | Page 1 of 1  |
|                  | ₽       | Print Blank    | Assessment                                |               |       |                      |                     |                  |            |              |
|                  |         |                |                                           |               |       |                      |                     |                  |            |              |
| Complete Sa      | ave Sav | e and Generate | POC Cancel                                | Add Activity  | Notes | Assessment (POC) Rev | riew S              | hare With Member | Last Answe | red Question |
| Assessment Score |         | <b>0</b> of 9  | Provider Portal Delivery Screening Assess | smer          |       |                      | <mark>ළු</mark> Cop | py Group Answers | Group Scor | re: 0 of 9   |
| Timer 00 :       | 00:09   | C              | Sample Question                           |               |       |                      |                     |                  |            |              |

| Step | Action                                                                                                    |
|------|----------------------------------------------------------------------------------------------------|
| 1.   | In the <b>New</b> Tab of the Assessment section, click on the gear icon to the left of the Assessment and click on <b>Start</b> .                                                                               |
| 2.   | Answer the questions.<br><b>Note</b> - Questions in red are mandatory.                                                                                                    |
| 3.   | Click the <b>Complete</b> button to complete the assessment.<br><b>Note-</b> This will trigger any auto approval rules (if configured.) The <b>Save</b> button will <u>not</u> trigger the auto approval rules. |

Adding a New OP Clinical Request – Adding Documents When submitting an OP Clinical Request, you must attach the clinical information. Follow these instructions to add **Documents**.

| р | Action         | te the following               | •                             |                             |                   |             |
|---|----------------|--------------------------------|-------------------------------|-----------------------------|-------------------|-------------|
|   | -              | -                              | •<br>e: enter the title of th | ne document                 |                   |             |
|   |                |                                |                               |                             |                   |             |
|   |                |                                | scription: optional fi        | -                           |                   |             |
|   |                |                                |                               | for the document yo         | u wish to unload  |             |
|   | i.             |                                |                               | •                           | •                 |             |
|   |                |                                |                               | click the <b>Open</b> butt  |                   |             |
|   |                |                                |                               | ted next to the <b>Brov</b> | vse button.       |             |
|   |                | •                              | dditional documents           |                             |                   |             |
|   | g.             | Select Done wi                 | nen you have added            | all documents you           | wish to attach.   |             |
|   | Add Docume     | nts                            |                               |                             |                   |             |
|   |                | Document Title * Additional    | Clinical                      |                             |                   |             |
|   |                |                                | Document                      | ~                           |                   |             |
|   |                | Document Description Allows 50 | 00 characters only            |                             |                   |             |
|   |                | Select Document * Browse       | Document 2- for upload.docx   | li li                       |                   |             |
|   |                | Add                            | Document 2- for opioao.uocx   |                             |                   |             |
|   |                |                                |                               |                             |                   |             |
|   | Selected Files | Document Title                 | Туре                          | Date Added                  | Added User        | Description |
|   | •              | Clinical                       | Medical Document              | 10/13/2021                  | Williams, Jessica |             |
|   |                |                                |                               |                             |                   |             |
|   | Done           |                                |                               |                             |                   |             |

# Adding a New OP Clinical Request – Adding Notes

| Notes | Note Type | Select One- Note Encounter Date 08/13/2020 |          |
|-------|-----------|--------------------------------------------|----------|
|       |           | Note Encounter Time 08 49 🗸                | 1        |
|       | Note Text | File ▼ Edit ▼ View ▼ Format ▼ Tools ▼      |          |
|       |           | B <i>I</i> ⊻ <sup>™</sup> n                |          |
|       |           |                                            | <b>^</b> |
|       |           | ``                                         | ~        |
|       |           |                                            | .ati     |

| Step | Action                                                                                                    |
|------|----------------------------------------------------------------------------------------------------|
| 1.   | Select the appropriate <b>Note Type</b> from the drop-down menu.                                                                                                 |
| 2.   | Enter the appropriate notes in the notes section. Be sure to include your <b>name</b> and <b>contact information</b> in the event the Plan needs to contact you. |

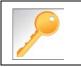

This is a shared note field. Notes can be viewed and entered by both you and the Plan.

# Adding a New OP Clinical Request – Submitting the Request Once all required sections are completed, you are ready to submit the request.

| Step | Action                                                                                                    |  |  |  |  |  |  |  |  |  |  |
|------|----------------------------------------------------------------------------------------------------|--|--|--|--|--|--|--|--|--|--|
| 1.   | Click on the <b>Submit</b> button to submit your request.                                                              |  |  |  |  |  |  |  |  |  |  |
|      | Submit Save as Draft Delete Cancel                                                                                     |  |  |  |  |  |  |  |  |  |  |
|      | Note: The Submit button will not be active until a clinical review has been completed.                                 |  |  |  |  |  |  |  |  |  |  |
| 2.   | The Request Details information will be displayed, including the Cert Number.                                          |  |  |  |  |  |  |  |  |  |  |
|      | <i>Note:</i> If the request is programmed to auto-approve, you will see <i>Approved</i> in the <i>Decision</i> column. |  |  |  |  |  |  |  |  |  |  |

| Request Details       |   |                            |               |                |              |                      |                    |               |              |                     |          |
|-----------------------|---|----------------------------|---------------|----------------|--------------|----------------------|--------------------|---------------|--------------|---------------------|----------|
| Episode Abstract      |   |                            |               |                |              |                      |                    |               |              |                     |          |
|                       | - | ected Decision D<br>5/2020 | ate: Authoriz | zation Type OP | Episode Numl | <b>ber</b> : 9025648 | Episode Status : C | DpenRequest   | Cert Numbe   | <b>r</b> 2008000412 |          |
| Authorization Details |   | Service ID                 | Service Code  | Requested #    | Assigned #   | Denied               | Auth Start Date    | Auth End Date | Service Type | Frequency           | Decision |
|                       |   | 12548538                   | 27428(CPT)    | 1              | 0            | 0                    |                    |               | Inpatient    | Per Day             | Pending  |

# 7

# **7 ENTER AN OP NON-CLINICAL REQUEST**

# How to Enter an Outpatient Non-Clinical Request

A non-clinical request can be started by non-clinical staff or anyone who does not have clinical information available at the time of entry.

The non-clinical request can be saved and is available to access at a later time in order to add clinical data.

When entering a **<u>non-clinical</u>** request, you **must provide** the following information:

- Episode Details
- Diagnosis- primary a must, secondary is optional
- Treating Provider
- Referring Provider
- Add service request

## Adding a New OP Non-Clinical Request – Adding Episode Details

After locating the member *(following the steps outlined in Chapter 2)*, click on **Add New Request** and select **Outpatient** from the drop-down list.

The Member Demographics are at the top of the page. You may click the drop-down caret on the right to expand the demographics window.

| ExampleA, Portal (Female)                        | DOB: '        | Member ID:     | Government Id:  |         |                    |             | â. |
|--------------------------------------------------|---------------|----------------|-----------------|---------|--------------------|-------------|----|
| Address 1234 Mulberry L IA<br>Outpatient Request | Phone & Email | (515) 555-5555 | Coverage _      | Group _ | PCP/PCM            | Allergies   | 0  |
| Episode Details                                  | >             | Request Type 🔺 | Expected        | V       | Request Priority * | Standard 24 | V  |
|                                                  |               |                | Optional Fields |         |                    |             |    |

Follow these steps to complete the **Episode Details** section:

| Step | Action                                                           |
|------|------------------------------------------------------------------|
| 1.   | Request Type: defaults to Expected, update if appropriate        |
| 2.   | Request Priority: defaults to Standard 24, update if appropriate |

If you click the **Optional Fields** hyperlink, additional fields will be displayed.

| Episode Details | Request Type 🔺 | Expected | V | Request Priority * | Standard 24 | ~           |
|-----------------|----------------|----------|---|--------------------|-------------|-------------|
|                 | Time Request   | 24 Hours |   | Reason for Request | Select One  | <b>&gt;</b> |

- **Time Request:** This field will auto-populated based on the **Request Priority**.
- **Reason for Request:** Select the appropriate reason from the drop down.

### Adding a New OP Non-Clinical Request – Adding Diagnosis

You can add multiple diagnoses from this screen or you can utilize the **Favorite Diagnosis** hyperlink to save time and keystrokes. The **Favorite Diagnosis** function will allow you to create and manage a list of frequently used diagnoses. The list is unique to the provider's account. Reference Chapter 9 "*Favorite Diagnosis List – How to Create a Favorites List*."

| <ol> <li>Diagnosis</li> </ol> |             |       |              |                 |                 |                    |   |
|-------------------------------|-------------|-------|--------------|-----------------|-----------------|--------------------|---|
| Diagnosis                     | Code Type 🔺 | ICD10 | $\checkmark$ | Diagnosis \star | Diagnosis       |                    | Q |
|                               |             |       |              |                 |                 |                    |   |
|                               |             |       |              |                 |                 |                    |   |
|                               |             |       |              |                 | Advanced Search | Favorite Diagnosis |   |

| Action            |                                                                                                    |                                                                                                    |                                                                                                    |                                                                                                    |  |  |  |
|-------------------|----------------------------------------------------------------------------------------------------|----------------------------------------------------------------------------------------------------|----------------------------------------------------------------------------------------------------|----------------------------------------------------------------------------------------------------|--|--|--|
| Code Type will d  | <b>Code Type</b> will default to ICD10. You may select a different code type if applicable.                                                            |                                                                                                    |                                                                                                    |                                                                                                    |  |  |  |
| •                 |                                                                                                    | •                                                                                                    | d.                                                                                                    |                                                                                                    |  |  |  |
| Once you select t | Once you select the diagnosis, it will display on the screen and be attached to the episode.                                                           |                                                                                                    |                                                                                                    |                                                                                                    |  |  |  |
| Primary Dx        | Code Type                                                                                                    | Diagnosis                                                                                                    | Actions                                                                                                    |                                                                                                    |  |  |  |
| *                 | ICD10                                                                                                    | 150.9Heart failure, unspecified                                                                                                    |                                                                                                    |                                                                                                    |  |  |  |
| *                 | ICD10                                                                                                    | R69Illness, unspecified                                                                                                    | •                                                                                                    |                                                                                                    |  |  |  |
| diagnoses         | itional R<br>-<br>-<br>add P                                                                                                    | epeat steps 2 and 3.<br><u>ote:</u><br>Click the remove icon  to re<br>the request.<br>You cannot remove a diagnos<br>than one diagnosis already se<br>Click the <b>Star</b> $+$ in the <b>Prima</b><br>to designate a different diagnos | sis unless there is<br>elected<br>ary Dx column if y<br>osis as primary.                                                                                                    | s more<br>you need                                                                                                    |  |  |  |
|                   | Code Type will d<br>Type the diagnose<br>You may also use<br>Once you select the<br>Primary Dx<br>the<br>the<br>the<br>the<br>the<br>the<br>the<br>the | Code Type will default to ICD         Type the diagnosis or code in         You may also use the Advance         Once you select the diagnosis         Primary Dx       Code Type                                                        | Code Type will default to ICD10. You may select a different         Type the diagnosis or code in the Diagnosis field.       You may also use the Advanced Search function, if needed         Once you select the diagnosis, it will display on the screen a       Diagnosis         Primary Dx       Code Type       Diagnosis | Code Type will default to ICD10. You may select a different code type if app         Type the diagnosis or code in the Diagnosis field.         You may also use the Advanced Search function, if needed.         Once you select the diagnosis, it will display on the screen and be attached to         Primary Dx       Code Type       Diagnosis         ★       ICD10       IS0.9–Heart failure, unspecified         ★       ICD10       R69–Illness, unspecified         ★       ICD10       Repeat steps 2 and 3.         Maignoses       Note:       -         Click the remove icon to remove a diagnosis unless there is than one diagnosis already selected       -         You cannot remove a diagnosis already selected       -         Click the Star ★ in the Primary Dx column if to designate a different diagnosis as primary.         do not want to add       Proceed to the Providers section of the episode |  |  |  |

### Adding a New OP Non-Clinical Request – Adding Providers

All Outpatient requests should contain a **Treating** provider (Facility or Agency providing the service) and a **Referring** provider (physician or group referring the member for services).

The steps below outline the processes for adding providers to the request.

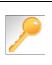

**Favorite Providers** - You can utilize the Favorite Providers hyperlink to save time and keystrokes. The **Favorite Providers** list will allow you to create and manage a list of frequently used providers. Reference Chapter 9 "*Favorite Providers List–How to Create a Favorites List.*"

| Step |                                                                                                    | Action                                                                                                    |  |  |  |  |  |  |  |
|------|----------------------------------------------------------------------------------------------------|----------------------------------------------------------------------------------------------------|--|--|--|--|--|--|--|
| 1.   | Click the Attach Providers button                                                                                                    |                                                                                                    |  |  |  |  |  |  |  |
|      | Provider Details Attach Provider Details                                                                                                    | Favorite Providers                                                                                                    |  |  |  |  |  |  |  |
| 2.   | Enter the appropriate search criteria and click on <b>Search</b> .                                                                                                    |                                                                                                    |  |  |  |  |  |  |  |
|      | Attach Providers                                                                                                    |                                                                                                    |  |  |  |  |  |  |  |
|      | 1 Enter any search criteria                                                                                                    |                                                                                                    |  |  |  |  |  |  |  |
| 3.   | LOB<br>Provider Last Name / Facility Last Name / Facility Last Name / Faci | me / Facility Q Provider First Name Q<br>Provider ID<br>ch Advanced Search                                                                                                    |  |  |  |  |  |  |  |
| 5.   |                                                                                                    | en                                                                                                    |  |  |  |  |  |  |  |
|      |                                                                                                    | ck the <b>Attach</b> button                                                                                                    |  |  |  |  |  |  |  |
|      |                                                                                                    | Lot nay use the Advanced Search functionality and sk the Attach button after locating the provider set to a set the provider First Name / Facility rowder First Name / Facility rowder First Name / Founder Type -Select One- Specially -Select One- State -Select One- State -Select O |  |  |  |  |  |  |  |

## Adding a New OP Non-Clinical Request – Adding Providers (cont.)

| Search Results |                   |               |              |                 |               |         |  |
|----------------|-------------------|---------------|--------------|-----------------|---------------|---------|--|
|                | Provider ID       | Provider Name | Location     | Туре            | Provider Role | Partici |  |
| ¢              | 0000000           | Hospital A    | Any City, PA | Facility/Vendor | Treating V    |         |  |
| 0              | Single Attach     |               |              |                 |               |         |  |
| 0              | Multiple Attach   |               |              |                 |               |         |  |
| $\odot$        | ) Set as Favorite |               |              |                 |               |         |  |

| Step | Action                                                                                                    |
|------|----------------------------------------------------------------------------------------------------|
| 4.   | Search for the facility.                                                                                                    |
|      | <ul> <li>Once you have located the facility, select "Treating" from the drop-down list in the Provider Role column, click the icon next to the provider row and select Single Attach to attach the provider to the episode.</li> </ul>                           |
|      | <b>Result:</b> The Provider will be attached and listed in the <b>Providers</b> section of the episode.                                                                                                    |
| 5.   | Search for the attending physician.                                                                                                    |
|      | <ul> <li>Once you have located the physician, select "Referring" from the drop-down list in the <i>Provider</i></li> <li><i>Role</i> column, click the sicon next to the provider row and select Single Attach to attach the provider to the episode.</li> </ul> |
|      | <b>Result:</b> The Provider will be attached and listed in the <b>Providers</b> section of the episode.                                                                                                    |

| If you want to                                                                  | Then                                                                                                    |  |  |  |  |
|---------------------------------------------------------------------------------|----------------------------------------------------------------------------------------------------|--|--|--|--|
| Attach <u>multiple</u><br><u>providers</u> to an<br>episode at the<br>same time | <ul> <li>Follow the steps outlined below:</li> <li>Search for the desired providers</li> <li>In the row of each desired provider in the search results screen,</li> </ul>                                                                            |  |  |  |  |
|                                                                                 | <ul> <li>select the appropriate Provider Role from the drop-down list, click the</li> <li>icon next to the row and select the </li> <li>Multiple Attach option</li> <li>As each provider is selected, they will be added to the "Selected</li> </ul> |  |  |  |  |
|                                                                                 | <ul> <li>Providers List" at the bottom of the screen</li> <li>When all providers have been added, verify the selected Provider<br/>Role and click the Attach button to add them to the episode.</li> </ul>                                           |  |  |  |  |

| Provider Details | ID | Name       | Location | Role        | Network | Phone | Action |
|------------------|----|------------|----------|-------------|---------|-------|--------|
|                  |    | Provider A |          | Referring V |         |       | 0      |
|                  |    | Provider B |          | Treating V  |         |       | 0      |

NOTE:

• If the incorrect provider is attached, click the **Deactivate** icon **C** to deactivate the facility. The facility will be removed from the episode.

#### Adding a New OP Non-Clinical Request – Adding Service Request

You will need to complete the Service/Specialty Drug Request section.

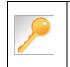

**Favorite Services** - You can utilize the Favorite Services hyperlink to save time and keystrokes. The **Favorite Services** list will allow you to create and manage a list of frequently used services. Reference Chapter 9 "*Favorite Services List–How to Create a Favorites List.*"

| Service/Specialty Drug<br>Request | Service Type *   | Select One                                           | ~ | Modifier     | Search Modifier | Q         |
|-----------------------------------|------------------|------------------------------------------------------|---|--------------|-----------------|-----------|
|                                   | Place of Service | Medical                                              | ~ | Start Date * |                 | <b>**</b> |
|                                   | Code Type ★      | СРТ                                                  | ~ | End Date ★   |                 | <b></b>   |
|                                   | Service Code *   | Search Service Code                                  | Q | Requested #  | 1               |           |
|                                   |                  | Advanced Search Favorite Services<br>Optional Fields |   |              |                 |           |
|                                   | UCR Cost         | \$                                                   |   | Units        | 1               |           |
|                                   | Time Frame       | Per Day                                              | ~ |              |                 |           |
|                                   | Time period      | 1                                                    | ~ |              |                 |           |
|                                   |                  | Add                                                  |   |              |                 |           |

| Step | Action                                                                                                    |                                                                                                    |  |  |  |  |
|------|----------------------------------------------------------------------------------------------------|----------------------------------------------------------------------------------------------------|--|--|--|--|
| 1.   | Complete information in the <b>Service Request</b> section ( <i>if applicable</i> ) using the guidelines outlined below: |                                                                                                    |  |  |  |  |
|      | Service Type                                                                                                    | Choose the appropriate selection from the drop-down list.                                                                                                    |  |  |  |  |
|      | Place of Service                                                                                                    | Choose the appropriate selection from the drop-down list.                                                                                                    |  |  |  |  |
|      | Code Type                                                                                                    | Auto-populated to CPT, update if necessary.                                                                                                    |  |  |  |  |
|      | Service Code                                                                                                    | Enter the requested service code.<br><b>Note:</b> You can type the service code or a description of the code. As<br>information is typed, the auto coder will automatically display matches in the<br>drop-down list. Select the appropriate service from the list. You can also use<br>the <b>Advanced Search</b> link to initiate a search for the service code. |  |  |  |  |
|      | Modifier                                                                                                    | Enter modifier details as appropriate                                                                                                    |  |  |  |  |
|      | Start Date                                                                                                    | Enter the date of the requested service                                                                                                    |  |  |  |  |
|      | End Date                                                                                                    | Enter the end date of the service                                                                                                    |  |  |  |  |
|      | Requested #                                                                                                    | Enter the appropriate units/visits                                                                                                    |  |  |  |  |
|      | To view these fields                                                                                                    | , you may need to click on the <b>Optional Fields</b> hyperlink.                                                                                                    |  |  |  |  |
|      | Time Frame                                                                                                    | Defaults to Per Day.                                                                                                    |  |  |  |  |
|      | Time Period                                                                                                    | Defaults to 1.                                                                                                    |  |  |  |  |
|      | Units/Visits                                                                                                    | Defaults to 1. Enter the appropriate units/visits.                                                                                                    |  |  |  |  |

## Adding a New OP Non-Clinical Request – Adding Service Request, cont.

| Step | Action                                                                                                    | Action                                                                                                    |                |               |            |              |                  |  |  |
|------|----------------------------------------------------------------------------------------------------|----------------------------------------------------------------------------------------------------|----------------|---------------|------------|--------------|------------------|--|--|
| 2.   | Result: The S                                                                                                    | Click the <b>Add</b> button.<br><b>Result:</b> The Service Request line will now be populated (appears below the Service Request fields) |                |               |            |              |                  |  |  |
|      | Service Request                                                                                                    |                                                                                                    |                |               |            |              |                  |  |  |
|      | Action                                                                                                    | Service Code                                                                                                    | Requested#     | Start Date    | End Date   | Service Type | Place of Service |  |  |
|      | •                                                                                                    | G0493(HCPC)                                                                                                    | 5              | 08/17/2020    | 09/01/2020 | Home         | Medical          |  |  |
|      | •                                                                                                    | S9131(HCPC)                                                                                                    | 14             | 08/19/2020    | 09/02/2020 | Home         | Medical          |  |  |
|      | <i>Note:</i> If a Service Request was added in error or with incorrect information, you may click the icon in the <b>Action</b> column to remove the given line. |                                                                                                    |                |               |            |              |                  |  |  |
| 3.   | Repeat Steps                                                                                                    | 2 & 3 if addition                                                                                                    | al service req | uests need to | be added   |              |                  |  |  |

## Adding a New OP Non-Clinical Request – Adding Documents Follow these instructions to add Documents.

| Step | Action         |                                                    |                          |                              |                         |                   |             |
|------|----------------|----------------------------------------------------|--------------------------|------------------------------|-------------------------|-------------------|-------------|
|      | Compl          | ete the follov                                     | ving:                    |                              |                         |                   |             |
|      | a.             | a. Document Title: enter the title of the document |                          |                              |                         |                   |             |
|      | b.             | Document                                           | Type: d                  | lefaults to <b>Medical D</b> | ocument, upda           | te as needed.     |             |
|      | C.             | Document                                           | Descrip                  | otion: optional field        |                         |                   |             |
|      | d.             | Click the Br                                       | <b>owse</b> b            | outton to search for th      | ne document you         | wish to upload    |             |
|      | i              | . Click the                                        | e desire                 | d document and clic          | k the <b>Open</b> butto | n                 |             |
|      | e.             | You will see                                       | e the do                 | cument name listed i         | next to the <b>Brow</b> | <b>se</b> button. |             |
|      | f.             | You may ac                                         | dd additi                | ional documents by s         | electing <b>Add</b> .   |                   |             |
|      | g.             | Select Don                                         | <b>e</b> when            | you have added all o         | locuments you v         | vish to attach.   |             |
|      |                |                                                    |                          | -                            | -                       |                   |             |
|      | Add Docume     | nts                                                |                          |                              |                         |                   |             |
|      |                | Document Title * Ad                                | Iditional Clinical       |                              |                         |                   |             |
|      |                | Document Type                                      | Medical Document         |                              | ~                       |                   |             |
|      |                | Document Description A                             | llows 5000 characters on | ly                           |                         |                   |             |
|      |                |                                                    |                          |                              | le le                   |                   |             |
|      |                | Select Document *                                  | Browse Document 2-       | for upload.docx              |                         |                   |             |
|      |                |                                                    |                          |                              |                         |                   |             |
|      | Selected Files |                                                    |                          |                              |                         |                   |             |
|      |                | Document Title                                     |                          | Туре                         | Date Added              | Added User        | Description |
|      | •              | Clinical                                           |                          | Medical Document             | 10/13/2021              | Williams, Jessica |             |
|      | Done           |                                                    |                          |                              |                         |                   |             |
|      |                |                                                    |                          |                              |                         |                   |             |

## Adding a New OP Non-Clinical Request – Adding Notes

| Notes | Note Type | Select One Note Encounter Date 08/13/2020 |
|-------|-----------|-------------------------------------------|
|       |           | Note Encounter Time 08 49 🗸               |
|       | Note Text | File ▼ Edit ▼ View ▼ Format ▼ Tools ▼     |
|       |           | B <i>I</i> ⊻ <sup>№</sup> ©               |
|       |           |                                           |
|       |           | ~                                         |
|       |           |                                           |

| Step | Action                                                                                                    |
|------|----------------------------------------------------------------------------------------------------|
| 1.   | Select the appropriate <b>Note Type</b> from the drop-down menu.                                                                                                 |
| 2.   | Enter the appropriate notes in the notes section. Be sure to include your <b>name</b> and <b>contact information</b> in the event the Plan needs to contact you. |

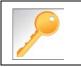

This is a shared note field. Notes can be viewed and entered by both you and the Plan.

## Adding a New OP Non-Clinical Request – Saving as Draft

The Non-clinical request must be saved so it is available to access at a later time in order to add clinical data.

| Step | Action                                                                                                    |  |  |  |  |  |
|------|----------------------------------------------------------------------------------------------------|--|--|--|--|--|
| 1.   | Click on the Save as Draft button to submit your request.                                                                                                    |  |  |  |  |  |
|      | Submit Save as Draft Cancel                                                                                                    |  |  |  |  |  |
|      | Note: The Submit button will not be active until a clinical review has been completed.                                                                                       |  |  |  |  |  |
| 2.   | You will be taken to the top of the request where you will see that it is now in <b>Draft</b> status (upper left corner).                                                    |  |  |  |  |  |
|      | Outpatient Request (Draft)                                                                                                    |  |  |  |  |  |
| 3.   | You may click on <b>Dashboard</b> to exit the request where you see the request displayed as <b>Pending Submission</b> in the Work in Progress and Requests by Type widgets. |  |  |  |  |  |

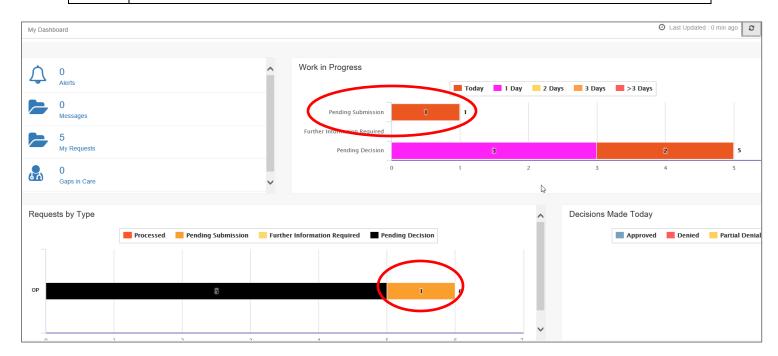

# 8

## 8 ADD CLINICAL TO AN EXISTING OP NON-CLINICAL REQUEST

### Adding Clinical Information to an Existing OP Non-clinical Request

There are three options for accessing the non-clinical request.

#### **Option #1: Search Request**

| Step | Action                                       |                                                                       |              |                                                                           |                        |                            |
|------|----------------------------------------------|-----------------------------------------------------------------------|--------------|---------------------------------------------------------------------------|------------------------|----------------------------|
| 1.   | Click on Menu and select Search Request      |                                                                       |              |                                                                           |                        |                            |
|      | Memory  Provider  New Request Search Request |                                                                       |              |                                                                           |                        |                            |
| 2.   | Enter the appro                              | priate search criteria a                                              | nd click on  | the <b>Search</b> b                                                       | outton.                |                            |
|      | Search Request                               |                                                                       |              |                                                                           |                        |                            |
|      |                                              | Note: To search by Member ID, you will need to<br>Tip: Search by Memi |              | fember ID. For example, for Membe<br>ake it easier to start a New Request |                        |                            |
|      | Member Last Name                             | 1                                                                     | Q            | Cert Number                                                               |                        |                            |
|      | Member First Name                            | First Name                                                            | Q            | Request Added From                                                        |                        | =                          |
|      | Member DOB                                   |                                                                       | 8            | Request Added To                                                          |                        |                            |
|      | Member ID Type                               | ELIG Member ID                                                        | $\checkmark$ | View Cases                                                                | Cases Treated by me    |                            |
|      | Member ID                                    |                                                                       |              | Business Entity                                                           | ALL                    |                            |
|      | Request Status                               | Select One                                                            | ~            | Provider Name                                                             | Select One             | $\mathbf{\mathbf{\nabla}}$ |
|      | Episode Type                                 | Select One                                                            | V            | Created By                                                                | Select One             |                            |
|      | Episode ID                                   |                                                                       |              | Submitted By                                                              | -Select One-           | $\checkmark$               |
|      | Search Reset                                 |                                                                       |              |                                                                           |                        |                            |
| 3.   | What results dis                             | splay will be based on t                                              | the refinem  | nent of the sea                                                           | arch criteria.         |                            |
|      | Note: Only tho:                              | se episodes for which y                                               | ou are eith  | ner the Treatin                                                           | ng or Attending will b | e displayed.               |

#### **Option #2: Dashboard – Work in Progress Widget**

| Step | Action           |                                                                              |                 |                  |                                        |  |  |  |  |
|------|------------------|------------------------------------------------------------------------------|-----------------|------------------|----------------------------------------|--|--|--|--|
| 1.   | Click on         | Click on the Pending Submission hyperlink bar in the Work in Progress widget |                 |                  |                                        |  |  |  |  |
|      | Work in Progress |                                                                              |                 |                  |                                        |  |  |  |  |
|      |                  | Pending Subn                                                                 | nission         | 3                |                                        |  |  |  |  |
| 2.   | All Pend         |                                                                              | n request       | s, regardle      | ss of Episode Type, will be displayed. |  |  |  |  |
|      | All              | Pen                                                                          | ding Submission | Today            |                                        |  |  |  |  |
|      | Epis             | ode Type Cert Number                                                         | Episode ID      | Member Name      |                                        |  |  |  |  |
|      | IP               | 2008000414                                                                   | 9025650         | ExampleA, Portal |                                        |  |  |  |  |
|      | IP               | 2008000422                                                                   | 9025658         | ExampleB, Portal |                                        |  |  |  |  |
|      | OP               | 2008000423                                                                   | 9025659         | ExampleA, Portal |                                        |  |  |  |  |

## Adding Clinical Information to Existing OP Non-Clinical Request, continued Option #3: Dashboard – Requests by Type Widget

| Click on t                                                               | he <b>Pending Sub</b> | <b>mission</b> hyperlink b                        | ar in the <i>Requ</i>                                                                                                    | <i>lest by Type</i> wid                                                                                                    | get                                                       |  |  |  |
|--------------------------------------------------------------------------|-----------------------|---------------------------------------------------|----------------------------------------------------------------------------------------------------|----------------------------------------------------------------------------------------------------|-----------------------------------------------------------|--|--|--|
| Requests                                                                 | by Туре               |                                                   |                                                                                                    |                                                                                                    |                                                           |  |  |  |
|                                                                          | Process               | ed 📃 Pending Submissi                             | on Further In                                                                                                    | formation Required                                                                                                    | Pending Decision                                          |  |  |  |
| IP                                                                       |                       | 5                                                 |                                                                                                    |                                                                                                    | 2                                                         |  |  |  |
| OP                                                                       | 1 1                   |                                                   |                                                                                                    |                                                                                                    |                                                           |  |  |  |
| All Pending Submission requests for that Episode Type will be displayed. |                       |                                                   |                                                                                                    |                                                                                                    |                                                           |  |  |  |
| Work in Progress                                                         |                       |                                                   |                                                                                                    |                                                                                                    |                                                           |  |  |  |
| All                                                                      |                       | ▼ Pendin                                          | g Submission                                                                                                    | Tod                                                                                                    | ay                                                        |  |  |  |
|                                                                          | Episode Type          | Cert Number                                       | Episode ID                                                                                                    | Member Name                                                                                                    | 3                                                         |  |  |  |
| \$                                                                       | OP                    | 2008000423                                        | 9025659                                                                                                    | ExampleA, Por                                                                                                    | tal                                                       |  |  |  |
|                                                                          | Requests              | Requests by Type Process Process All Episode Type | Requests by Type Processed Pending Submission Processed Pending Submission Pending Submission requests for that Episod Work in Progress All Pendin Episode Type Cert Number | Requests by Type     Processed   Pending Submission   IP     IP     IP <td>Processed Pending Submission Further Information Required</td> | Processed Pending Submission Further Information Required |  |  |  |

## Adding Clinical Information to Existing OP Non-Clinical Request – Edit Request

Follow these steps to open the request for editing.

| Step | Action                                                                 |
|------|------------------------------------------------------------------------|
| 1.   | Click on the sicon to the left of the episode and select Edit Request. |
| 2.   | The request will open and is read to be updated.                       |

#### Adding Clinical Information to Existing OP Non-Clinical Request – InterQual

Access and complete InterQual Connect Clinical Criteria

If you need training or have questions regarding the use of InterQual Connect criteria, please contact your facility InterQual trainer or contact your Change HealthCare account representative.

The health plan is certified to conduct training for internal associates only.

| Step | Action                                                                                                    | Action                                    |                     |          |                    |                                             |            |                                    |                        |               |
|------|----------------------------------------------------------------------------------------------------|-------------------------------------------|---------------------|----------|--------------------|---------------------------------------------|------------|------------------------------------|------------------------|---------------|
| 1.   |                                                                                                    | Click the <b>Check for Review</b> button. |                     |          |                    |                                             |            |                                    |                        |               |
| 2.   | Once determined that one or both exists, you will receive the following pop-up message. Click <b>OK</b> .          pr-jv6-ap-pp.amerihealthcaritas.com says         There are stay/service lines to be reviewed. Kindly complete the same before submit. |                                           |                     |          |                    |                                             |            | ck <b>OK</b> .                     |                        |               |
|      | ок                                                                                                    |                                           |                     |          |                    |                                             |            |                                    |                        |               |
| 3.   | Click th                                                                                                    | e app                                     | propriate <b>Go</b> | to Crite | e <b>ria</b> butto | on.                                         |            |                                    |                        |               |
|      | lf                                                                                                    |                                           |                     |          | The                | en                                          |            |                                    |                        |               |
|      | Only a                                                                                                    | Stay                                      | Request             |          |                    | Click the <b>Go t</b> o<br><b>Request</b> . | o Criteria | button associat                    | ted with the <b>St</b> | ay            |
|      | Both Stay and Service Requests                                                                                                    |                                           |                     |          |                    | pe inactive.                                |            | on associated w<br>button associat |                        |               |
|      | Stay Request                                                                                                    |                                           | Treatment Se        |          | ital - Inpatient   | ~                                           |            | Actual Admit Date 10/1             | 2/2021                 | <b>#</b>      |
|      |                                                                                                    |                                           | Requested Level C   | inedi    |                    | ~                                           |            | LOS Requested                      |                        |               |
|      | Review Status                                                                                                    |                                           |                     |          | Lai                | •                                           |            |                                    |                        |               |
|      | Go to Criteria                                                                                                    |                                           |                     |          |                    |                                             |            |                                    |                        |               |
|      | Go to Criteria<br>Service Request                                                                                                    |                                           |                     |          |                    |                                             |            |                                    |                        |               |
|      | Action                                                                                                    |                                           | Service Code        | Modifier | Requested#         | Start Date                                  | End Date   | Treatment Setting                  | Treatment Type         | Review Status |
|      |                                                                                                    | V                                         | 58280(CPT)          |          | 1                  | 10/15/2021                                  | 11/15/2021 | Hospital - Inpatient               | Medical                |               |

## Adding Clinical Information to Existing OP Non-clinical Request – InterQual, cont.

| Step | Action                                                    | Action                                                                                                    |  |  |  |  |  |  |
|------|-----------------------------------------------------------|----------------------------------------------------------------------------------------------------|--|--|--|--|--|--|
| 4.   | pr-jv6-ap-pp.amerihealt<br>Click OK only after all diagno | You will receive the following message. Click <b>OK</b> <u>only</u> if you completed the items listed.<br>pr-jv6-ap-pp.amerihealthcaritas.com says<br>Click OK only after all diagnoses, stay and/or service detail lines are<br>completed. Edits are not permitted after clicking OK. Click Cancel to<br>edit or OK to continue.<br>OK Cancel   |  |  |  |  |  |  |
| 5.   | The system will connect w                                 | ith InterQual and determine if there is a matching guideline.                                                                                                    |  |  |  |  |  |  |
|      | If there is                                               | Then                                                                                                    |  |  |  |  |  |  |
|      | Matching Guideline                                        | You will receive this pop-up similar to this where you may select the appropriate guideline and click on OK. <i>Proceed to Step 6 in this section.</i> Select Guideline         InterQual Guideline Selection         Code :       150.9, G0493         Guideline :       Home Care Services, Adult, LOC:Home Care Q & A         Ok       Cancel |  |  |  |  |  |  |
|      | No Matching Guideline                                     | You will receive this pop-up. Click OK to close the window and you will be returned to the request screen. <i>Proceed to Adding Documents</i> .                                                                                                    |  |  |  |  |  |  |

## Adding Clinical Information to Existing OP Non-clinical Request – InterQual, cont.

| Step | Action                                                                                                    | Action                                                                                                    |  |  |  |  |  |  |
|------|----------------------------------------------------------------------------------------------------|----------------------------------------------------------------------------------------------------|--|--|--|--|--|--|
| 6.   | -                                                                                                    | After answering the review questions, the Recommendations page will display either <b>Criteria Met</b> or <b>Criteria Not Met.</b> |  |  |  |  |  |  |
| 7.   | From the <b>Recommendations</b> page:                                                                                      |                                                                                                    |  |  |  |  |  |  |
|      | If you click                                                                                                    | If you click Then                                                                                                    |  |  |  |  |  |  |
|      | Save The review will be saved and can be updated, if needed, prior to submitting the request                               |                                                                                                    |  |  |  |  |  |  |
|      | Complete         The review will be saved and closed. It cannot be updated even if you have not yet submitted the request. |                                                                                                    |  |  |  |  |  |  |
|      |                                                                                                    |                                                                                                    |  |  |  |  |  |  |
| 8.   | Close the Inter                                                                                                    | Close the InterQual tab to return to the Provider Portal                                                                           |  |  |  |  |  |  |
| 9.   | The request line                                                                                                    | The request line will now display a status in the <b>Decision</b> column.                                                          |  |  |  |  |  |  |

## Adding Clinical Information to Existing OP Non-Clinical Request – Assessments If an assessment is associated with the request, an Assessment section will be displayed where you may access

and complete the associated assessment.

| Assessments      |                       |                                           |              |             | New                  | In Progress        | Completed   | Voided      |
|------------------|-----------------------|-------------------------------------------|--------------|-------------|----------------------|--------------------|-------------|-------------|
|                  | Assessm               | Identified On                             | Assessmer    | nt Added By |                      |                    |             |             |
|                  | Sample .              | 11/23/2020                                | Sentinel     |             |                      |                    |             |             |
|                  | Start                 |                                           |              |             |                      |                    |             |             |
|                  | ⊘ Void                |                                           |              |             | Page 1 of 1          |                    |             |             |
|                  | III Trend Repo        |                                           |              |             |                      |                    |             |             |
|                  |                       |                                           |              |             |                      |                    |             |             |
|                  |                       |                                           |              |             |                      |                    |             |             |
| Complete Sa      | ave Save and Generate | POC Cancel                                | Add Activity | Notes Asse  | essment (POC) Review | Share With Member  | Last Answer | ed Question |
| Assessment Score | <b>0</b> of 9         | Provider Portal Delivery Screening Assess | smer         |             | ළු                   | Copy Group Answers | Group Score | e: 0 of 9   |
| Timer 00 :       | 00:09 💵 C             | Sample Question                           |              |             |                      |                    |             |             |

| Step | Action                                                                                                    |
|------|----------------------------------------------------------------------------------------------------|
| 1.   | In the <b>New</b> Tab of the Assessment section, click on the gear icon to the left of the Assessment and click on <b>Start</b> .                                                                               |
| 2.   | Answer the questions.<br><b>Note</b> - Questions in red are mandatory.                                                                                                    |
| 3.   | Click the <b>Complete</b> button to complete the assessment.<br><b>Note-</b> This will trigger any auto approval rules (if configured.) The <b>Save</b> button will <u>not</u> trigger the auto approval rules. |

## Adding Clinical Information to Existing OP Non-Clinical Request – Adding Documents

When submitting an **OP Clinical Request**, you must attach the clinical information. Follow these instructions to add **Documents**.

| Step | Action                                             |                                                                   |                          |                        |                   |             |  |  |  |  |
|------|----------------------------------------------------|-------------------------------------------------------------------|--------------------------|------------------------|-------------------|-------------|--|--|--|--|
| 1.   | Complete the fol                                   | lowing:                                                           |                          |                        |                   |             |  |  |  |  |
|      | a. Document Title: enter the title of the document |                                                                   |                          |                        |                   |             |  |  |  |  |
|      | b. <b>Docume</b>                                   | b. Document Type: defaults to Medical Document, update as needed. |                          |                        |                   |             |  |  |  |  |
|      | c. <b>Docume</b>                                   | nt Description:                                                   | optional field           |                        |                   |             |  |  |  |  |
|      | d. Click the                                       | Browse button                                                     | to search for the docu   | ment you wish to       | upload            |             |  |  |  |  |
|      | i. C                                               | lick the desired                                                  | document and click the   | e <b>Open</b> button   |                   |             |  |  |  |  |
|      | e. You will s                                      | see the docume                                                    | nt name listed next to t | he <b>Browse</b> butto | on.               |             |  |  |  |  |
|      | f. You may                                         | add additional o                                                  | documents by selecting   | g Add.                 |                   |             |  |  |  |  |
|      | g. Select <b>D</b> o                               | <b>one</b> when you h                                             | ave added all docume     | nts you wish to a      | ttach.            |             |  |  |  |  |
|      | Add Documents                                      |                                                                   |                          |                        |                   |             |  |  |  |  |
|      | D                                                  | ocument Title * Additional Clinical                               |                          |                        |                   |             |  |  |  |  |
|      | Do                                                 | Document Type Medical Document                                    |                          | •                      |                   |             |  |  |  |  |
|      | Documen                                            | Allows 5000 characters on                                         | thy                      |                        |                   |             |  |  |  |  |
|      |                                                    |                                                                   |                          | li li                  |                   |             |  |  |  |  |
|      | Sele                                               | ect Document * Browse Document 2-1                                | or upload docx           |                        |                   |             |  |  |  |  |
|      |                                                    | Add                                                               |                          |                        |                   |             |  |  |  |  |
|      | Selected Files                                     |                                                                   |                          |                        |                   |             |  |  |  |  |
|      | Document                                           | t Title                                                           | Туре                     | Date Added             | Added User        | Description |  |  |  |  |
|      | • Clinical                                         |                                                                   | Medical Document         | 10/13/2021             | Williams, Jessica |             |  |  |  |  |
|      | Done                                               |                                                                   |                          |                        |                   |             |  |  |  |  |
|      |                                                    |                                                                   |                          |                        |                   |             |  |  |  |  |
|      |                                                    |                                                                   |                          |                        |                   |             |  |  |  |  |

## Adding Clinical Information to Existing OP Non-Clinical Request – Adding Notes

| Notes | Note Type | Select One                            | Note Encounter Date 08/13/2020 |
|-------|-----------|---------------------------------------|--------------------------------|
|       |           |                                       | Note Encounter Time 08 49 ¥    |
|       | Note Text | File ▼ Edit ▼ View ▼ Format ▼ Tools ▼ |                                |
|       |           | B I ⊻ 🕫 🛱                             |                                |
|       |           |                                       |                                |
|       |           |                                       |                                |

| Step | Action                                                                                                    |
|------|----------------------------------------------------------------------------------------------------|
| 1.   | Select the appropriate <b>Note Type</b> from the drop-down menu.                                                                                                 |
| 2.   | Enter the appropriate notes in the notes section. Be sure to include your <b>name</b> and <b>contact information</b> in the event the Plan needs to contact you. |

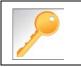

This is a shared note field. Notes can be viewed and entered by both you and the Plan.

## Adding Clinical Information to Existing OP Non-Clinical Request – Submitting Request

Once all required sections are completed, you are ready to submit the request.

| Step | Action                                                                                                    |  |  |  |  |  |  |  |
|------|----------------------------------------------------------------------------------------------------|--|--|--|--|--|--|--|
| 1.   | Click on the <b>Submit</b> button to submit your request.                                                              |  |  |  |  |  |  |  |
|      | Submit Save as Draft Delete Cancel                                                                                     |  |  |  |  |  |  |  |
|      | Note: The Submit button will not be active until a clinical review has been completed.                                 |  |  |  |  |  |  |  |
| 2.   | The Request Details information will be displayed, including the Cert Number.                                          |  |  |  |  |  |  |  |
|      | <b>Note:</b> If the request is programmed to auto-approve, you will see <b>Approved</b> in the <b>Decision</b> column. |  |  |  |  |  |  |  |

| Request Details       |                                |               |                |              |                      |                    |               |              |                     |          |
|-----------------------|--------------------------------|---------------|----------------|--------------|----------------------|--------------------|---------------|--------------|---------------------|----------|
| Episode Abstract      |                                |               |                |              |                      |                    |               |              |                     |          |
|                       | <br>ected Decision D<br>5/2020 | ate: Authoriz | zation Type OP | Episode Numb | <b>ber</b> : 9025648 | Episode Status : C | OpenRequest   | Cert Numbe   | <b>r</b> 2008000412 |          |
| Authorization Details | Service ID                     | Service Code  | Requested #    | Assigned #   | Denied               | Auth Start Date    | Auth End Date | Service Type | Frequency           | Decision |
|                       | 12548538                       | 27428(CPT)    | 1              | 0            | 0                    |                    |               | Inpatient    | Per Day             | Pending  |

## 9

## **9 ADDITIONAL PROCESSES**

## Search for Determination

| Search Re  | quest         |                     |                 |                    |             |                                                 |            |                         |                   |              |                        |                       |              |          |                               |
|------------|---------------|---------------------|-----------------|--------------------|-------------|-------------------------------------------------|------------|-------------------------|-------------------|--------------|------------------------|-----------------------|--------------|----------|-------------------------------|
| Sedicitike | quesi         |                     |                 |                    |             |                                                 |            |                         |                   |              |                        |                       |              |          |                               |
|            |               |                     | Note: 1         | To search by Memb  |             | to add '-01' at the en<br>mber ID instead of N  |            |                         |                   | 99999, e     | enter 99999-0          | 1.                    |              |          |                               |
|            | Member        | Last Name           | Last Name       |                    |             | Q                                               |            | Cert N                  | umber             |              |                        |                       |              |          |                               |
|            | Member        | First Name          | First Name      |                    |             | Q                                               |            | Request Addec           | d From            |              |                        |                       |              |          | <b>m</b>                      |
|            | Me            | mber DOB            |                 |                    |             | <b>m</b>                                        |            | Request Add             | ded To            |              |                        |                       |              |          | m                             |
|            | Memb          | er ID Type          | ELIG Member ID  | )                  |             | $\checkmark$                                    |            | View                    | Cases             | Cases        | Treated by m           | 10                    |              |          |                               |
|            | 1             | Member ID           |                 |                    |             |                                                 |            | Business                | Entity            |              |                        |                       |              |          |                               |
|            | D             |                     |                 |                    |             |                                                 |            | Dusiness                |                   | ALL          |                        |                       |              |          | ~                             |
|            | Redi          | uest Status         | Select One      |                    |             | ~                                               |            | Provider NameSelect One |                   |              |                        |                       | $\checkmark$ |          |                               |
|            | Epi           | isode Type          | Select One      |                    |             | ~                                               |            | Crea                    | ted By            | Select One   |                        |                       |              | ~        |                               |
|            | I             | Episode ID          |                 |                    |             |                                                 |            | Submit                  | ted By            | BySelect One |                        |                       |              |          |                               |
| Search     | Reset         |                     |                 |                    |             |                                                 |            |                         |                   |              |                        |                       |              |          |                               |
| Action     | Episode<br>ID | Member<br>Name      | Episode<br>Type | Date of<br>Service | Cert Number | Diagnosis                                       |            | Created<br>By           | Submitte<br>By    |              | Initial<br>Due<br>Date | Status                | ţ            | Decision | Decision<br>Reason            |
| ٥          | 9026508       | ExampleA,<br>Portal | IP              | 09/14/2020         | 92009000160 | J40 ( Bronchitis, r<br>acute or chronic )       |            | Westre,<br>Kristi       | Westre,<br>Kristi |              |                        | Pending<br>Decision   |              | Pending  |                               |
| ٥          | 9026454       | ExampleA,<br>Portal | IP              | 09/10/2020         | 92009000124 | R69 ( Illness, uns                              | pecified ) | Westre,<br>Kristi       |                   |              |                        | Pending<br>Submissior | n            |          |                               |
| ٠          | 9025648       | ExampleA,<br>Portal | IP              | 08/13/2020         | 2008000412  | M13.169 ( Monoa<br>elsewhere classifi<br>knee ) |            | Westre,<br>Kristi       | Westre,<br>Kristi |              |                        | Processed             |              | Approved | Clinical Reviewer<br>Approval |

| Step | Action                                                                                    |  |  |  |  |  |
|------|-------------------------------------------------------------------------------------------|--|--|--|--|--|
| 1.   | Click Menu and select Search Request                                                      |  |  |  |  |  |
|      | ■ Menu Memory List       Provider       New Request       Search Request                  |  |  |  |  |  |
| 2.   | Enter the "certification number" in the <b>Cert Number</b> field.                         |  |  |  |  |  |
|      | <u>Note</u> – You can also search using the member ID or name/DOB.                        |  |  |  |  |  |
| 3.   | Select "Cases Treated By Me" from the View Cases drop down box.                           |  |  |  |  |  |
| 4.   | Verify that "All" is in the Business Entity field.                                        |  |  |  |  |  |
| 5.   | Click the <b>Search</b> button.                                                           |  |  |  |  |  |
| 6.   | The determination will be in the <b>Decision</b> column (Approved, Pending or Denied).    |  |  |  |  |  |
| 7.   | Clicking on the gear icon in the <b>Action</b> column will allow you to do the following: |  |  |  |  |  |
|      | <b>*</b>                                                                                  |  |  |  |  |  |
|      | View Episode Abstract                                                                     |  |  |  |  |  |
|      | Den Open                                                                                  |  |  |  |  |  |
|      | Add Member Assessment                                                                     |  |  |  |  |  |

### **Extending an Existing Request**

**Closed Episodes will be accessible in a 'view only' format.** If you would like to extend the request or add notes to a closed case, you will need to contact the Utilization Management Department to request to have the case reopened.

If the case is **Open**, you may follow the instructions below.

| Search Re | equest          |                     |                 |                    |             |                                                                |                   |                   |                     |           |          |                               |  |  |  |
|-----------|-----------------|---------------------|-----------------|--------------------|-------------|----------------------------------------------------------------|-------------------|-------------------|---------------------|-----------|----------|-------------------------------|--|--|--|
|           |                 |                     | Note: To s      |                    |             | dd '-01' at the end of the Men<br>r ID instead of Name to make |                   |                   | ) 99999, enter 9999 | 99-01.    |          |                               |  |  |  |
|           | Member L        | ast Name            | Last Name       |                    |             | Q                                                              | (                 | Cert Number       |                     |           |          |                               |  |  |  |
|           | Member F        | irst Name           | First Name      |                    |             | Q                                                              | Request           | Added From        |                     |           |          |                               |  |  |  |
|           | Men             | nber DOB            |                 |                    |             | <b>m</b>                                                       | Reque             | st Added To       |                     |           |          |                               |  |  |  |
|           | Membe           | er ID Type          | ELIG Member ID  |                    |             | V                                                              |                   | View Cases        | Cases Treated b     | oy me     |          |                               |  |  |  |
|           | N               | lember ID           |                 |                    |             |                                                                | Bus               | siness Entity     | ALL                 |           |          |                               |  |  |  |
|           | Requ            | est Status          | Select One      |                    |             | $\checkmark$                                                   | Pro               | ovider Name       | Select One          |           |          |                               |  |  |  |
|           | Epis            | sode Type           | Select One      |                    |             | $\checkmark$                                                   |                   | Created By        | Select One          |           |          |                               |  |  |  |
|           | E               | pisode ID           |                 |                    |             |                                                                | S                 | ubmitted By       | Select One          |           |          | V                             |  |  |  |
| Search    | Reset           |                     |                 |                    |             |                                                                |                   |                   |                     |           |          |                               |  |  |  |
| Action    | Episode<br>ID ↓ | Member<br>Name      | Episode<br>Type | Date of<br>Service | Cert Number | Diagnosis                                                      | Created<br>By     | Submitted<br>By   | Initial Due<br>Date | Status    | Decision | Decision Reason               |  |  |  |
| ۵         | 9026532         | ExampleB,<br>Portal | IP              | 09/15/2020         | 92009000176 | I50.9 ( Heart failure,<br>unspecified )                        | Westre,<br>Kristi | Westre,<br>Kristi |                     | Processed | Approved | Clinical Reviewer<br>Approval |  |  |  |

| Step | Action                                                                 |  |  |  |  |  |
|------|------------------------------------------------------------------------|--|--|--|--|--|
| 1.   | Click Menu and select Search Request                                   |  |  |  |  |  |
|      | Menu Memory List       Provider       New Request       Search Request |  |  |  |  |  |
| 2.   | Enter the "certification number" in the <b>Cert Number</b> field.      |  |  |  |  |  |
|      | <u>Note</u> – You can also search using the member ID or name/DOB.     |  |  |  |  |  |
| 3.   | Select "Cases Treated By Me" from the View Cases drop down box.        |  |  |  |  |  |
| 4.   | Verify that "All" is in the Business Entity field.                     |  |  |  |  |  |
| 5.   | Click the Search button.                                               |  |  |  |  |  |
| 6.   | Click the gear icon in the Action column and select Open               |  |  |  |  |  |

## Extending an Existing Request, cont.

| Memb            | ber Overview | > IP(9026529)       |                  |                     |                            |                 |                            |               |                                      | Stay/Service                                      | Summary - Work   | dlaw - 🔳    | ŧ.    |
|-----------------|--------------|---------------------|------------------|---------------------|----------------------------|-----------------|----------------------------|---------------|--------------------------------------|---------------------------------------------------|------------------|-------------|-------|
| tatus<br>penRee | quest        | Primary Dx<br>J40   |                  | ied To<br>e, Kristi | Assigned Reviewer          |                 | Cert Number<br>92009000173 | Auth Coverage | )<br>it - Adult Medicaid 21 and Over |                                                   | Related Episodes | (           | 3     |
| Review          | w Extensi    | on Add <del>•</del> |                  |                     |                            |                 |                            |               |                                      |                                                   | In               | nmediate Du | ie Da |
| Stay            | Request      |                     |                  |                     |                            |                 | Discharge                  | ▼ Note        |                                      |                                                   | Add Notes        | View All N  | otes  |
| 2               |              | Treatment Type      | Due Date         | Decision            | Reason for Decision        | Auth Start Date | Auth End D                 |               |                                      |                                                   |                  | 144544      | 10    |
| <b>Z</b>        | Initial      | Medical             | 09/17/2020 09:03 | Approved            | Clinical Reviewer Approval | 09/14/2020      | 09/15/2020                 | ♥ Dlagnosis   |                                      |                                                   |                  | Add Diagn   | asis  |
| ×.              | Patraneous ( | intercar            | 44111124E4 44.44 | capacito            | cance (origine (pprove     |                 | >                          | Primary Dx    | Code Type                            | Diagnosis                                         |                  |             |       |
|                 |              |                     |                  |                     |                            |                 | Page 1 of 1                | *             | ICD10                                | J40-Bronchitis, not specified as acute or chronic |                  |             |       |

| Step | Action                                                                                                    |                                              |                               |                                       |  |  |  |  |  |  |  |  |  |
|------|----------------------------------------------------------------------------------------------------|----------------------------------------------|-------------------------------|---------------------------------------|--|--|--|--|--|--|--|--|--|
| 1.   | Select the line that needs to <b>Note:</b> You can only select o                                          |                                              |                               |                                       |  |  |  |  |  |  |  |  |  |
| 2.   | Click the Extension button                                                                                | Click the Extension button                   |                               |                                       |  |  |  |  |  |  |  |  |  |
| 3.   | Complete the required fields with the appropriate information and click <b>Save</b>                       |                                              |                               |                                       |  |  |  |  |  |  |  |  |  |
|      | Save Cancel                                                                                               |                                              |                               |                                       |  |  |  |  |  |  |  |  |  |
|      | Treatment Setting                                                                                         | Treatment Type                               | Level of Care LOS Requested # | Admit Date                            |  |  |  |  |  |  |  |  |  |
|      | Hospital - Inpatient                                                                                      | Medical                                      | 1                             | 09/14/2020                            |  |  |  |  |  |  |  |  |  |
|      | Requested Date *                                                                                          | þ9/15/2020                                   | LOS Requested                 | # * 0                                 |  |  |  |  |  |  |  |  |  |
|      | Request Received Time *                                                                                   | 09 27                                        | Requested Level Of Car        | eSelect One                           |  |  |  |  |  |  |  |  |  |
|      | Request Type ★                                                                                            | Select One                                   |                               |                                       |  |  |  |  |  |  |  |  |  |
|      | Request Priority *                                                                                        | Select One                                   |                               |                                       |  |  |  |  |  |  |  |  |  |
|      | Time Request                                                                                              |                                              |                               |                                       |  |  |  |  |  |  |  |  |  |
|      | Due Date                                                                                                  |                                              |                               |                                       |  |  |  |  |  |  |  |  |  |
|      | Save Cancel                                                                                               |                                              |                               |                                       |  |  |  |  |  |  |  |  |  |
|      |                                                                                                    |                                              |                               |                                       |  |  |  |  |  |  |  |  |  |
| 4.   | After clicking Save, you will                                                                             | be returned to the episo                     | de where vou will now         | see the Extension line.               |  |  |  |  |  |  |  |  |  |
|      | Member Overview > IP(9026532)                                                                             |                                              | <b>,</b>                      | Stay/Service Summary - Workflow - = × |  |  |  |  |  |  |  |  |  |
|      | Status         Primary Dx         Assigned To           OpenRequest         I50.9         IP Pended Cases | Assigned Reviewer Cert Number<br>92009000176 | Auth Coverage                 | Related Episodes                      |  |  |  |  |  |  |  |  |  |
|      | Add 🕶                                                                                                    |                                              |                               | O Immediate Due Date 09/16/2020 10:11 |  |  |  |  |  |  |  |  |  |
|      | ▼ Stay Request                                                                                            | Discharge                                    | ▼ Note                        | Add Notes View All Notes              |  |  |  |  |  |  |  |  |  |
|      | Treatment Type Due Date                                                                                   |                                              | <ul> <li>Diagnosis</li> </ul> | Add Diagnosis                         |  |  |  |  |  |  |  |  |  |
|      | Initial Medical 09/17/2020 10:00                                                                          |                                              | Primary Dx Code Type          | Diagnosis                             |  |  |  |  |  |  |  |  |  |
|      | Extension Medical 09/16/2020 10:1                                                                         | 1 -                                          | ★ ICD10                       | I50.9Heart failure, unspecified       |  |  |  |  |  |  |  |  |  |
|      |                                                                                                    |                                              |                               |                                       |  |  |  |  |  |  |  |  |  |

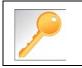

Clicking Save will submit your extension request. However, you must enter a note and attach any appropriate documentation to support the extension request.

## Extending an Existing Request – Adding Assessments If an assessment is to be completed, you will need to follow the guidelines below.

| Step | Action                                                                                                    |
|------|----------------------------------------------------------------------------------------------------|
| 1.   | Click on Workflows in the upper right corner of the episode and click on the Assessments hyperlink.          Stay/Service Summary • Workflow •         Activities         Assessments         UM Services |
|      | In the New Tab of the Assessment section, click on the Add Assessment button.          Add Assessment       New       In Progress       Completed       Voided                                            |
|      | Select the appropriate assessment and click on the Start Assessment button.                                                                                                    |
| 2.   | Answer the questions.                                                                                                    |
| 3.   | Click the <b>Complete</b> button to complete the assessment.                                                                                                    |

## Extending an Existing Request – Adding Notes

| Step | Action                                                     |                                                                                                    |
|------|------------------------------------------------------------|----------------------------------------------------------------------------------------------------|
| 1.   | Within the <b>Note widget</b> or                           | the right side of the episode screen, click on Add Notes                                                                 |
|      | Note Add Not                                               | View All Notes                                                                                                    |
| 2.   |                                                            | s for the extension in the notes section. Be sure to include your <b>name</b> and e event the Plan needs to contact you. |
|      | Save Cancel                                                |                                                                                                    |
|      | Note Details No                                            | Provider Portal Notes  Note Encounter Date * 09/16/2020                                                                  |
|      | Comments                                                   | e Text * File - Edit - View - Format - Tools -<br>B I U Enter note here]                                                 |
|      |                                                            |                                                                                                    |
|      | Save Cancel                                                |                                                                                                    |
| 3.   | Click the <b>Save</b> button<br>Your note will now be disp | layed in the <b>Notes widget</b> .                                                                                       |
|      | ▼ Note                                                     | Add Notes View All Notes                                                                                                 |
|      | Username : Westre, Kristi                                  | Enter note here                                                                                                    |
|      | Title :                                                    |                                                                                                    |
|      | Note Type : Provider Portal Note Source : Episode Note     | S                                                                                                    |
|      | Note Encounter Date : 09/16/2020 14:37:00                  | 09/16/2020 14:39:47                                                                                                    |

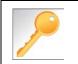

This is a shared note field. Notes can be viewed and entered by both you and the plan.

**IMPORTANT:** Be sure to attach any clinical documentation to support the request for extension

| Step | Action                                                                                     |
|------|--------------------------------------------------------------------------------------------|
| 1.   | Within the Documents widget on the right side of the episode screen, click on Add Document |
|      | ▼ Documents Add Document                                                                   |
|      | Episodes View                                                                              |
|      | No documents.                                                                              |
| 2.   | Upload any clinical documentation to support the request for extension                     |

## Add Additional Diagnoses to an Existing Request

| Step | Action                                   |                     |                                                          |                                |  |  |  |  |
|------|------------------------------------------|---------------------|----------------------------------------------------------|--------------------------------|--|--|--|--|
| 1.   | Locate and open the appropriate episode. |                     |                                                          |                                |  |  |  |  |
| 2.   | Within the Diagnosi                      |                     | ight side of the episode screen, o                       | lick on <b>Add Diagnosis</b>   |  |  |  |  |
| 3.   | Add Diagnosis                            |                     | arch for the appropriate diagnosis<br>ch to the episode. | by either entering the code or |  |  |  |  |
|      | Action                                   | Code Type           | Diagnosis                                                |                                |  |  |  |  |
|      | 0                                        | ICD10               | D69.9Hemorrhagic condition, unspecified                  |                                |  |  |  |  |
|      | Done                                     |                     |                                                          |                                |  |  |  |  |
| 4.   | The new diagnosis                        | will now be display | /ed in the <b>Diagnosis widget</b>                       |                                |  |  |  |  |
|      | <ul> <li>Diagnosis</li> </ul>            |                     |                                                          | Add Diagnosis                  |  |  |  |  |
|      | Primary Dx                               | Code Type           | Diagnosis                                                |                                |  |  |  |  |
|      | *                                        | ICD10               | I50.9-Heart failure, unspecified                         |                                |  |  |  |  |
|      | *                                        | ICD10               | D69.9Hemorrhagic condition, unspecified                  |                                |  |  |  |  |

Favorite Diagnosis List – How to Create The Favorites Diagnosis function will allow you to create and manage a list of frequently used diagnoses. The list is unique to the provider's account.

| Step | Action                                                                                                    |
|------|----------------------------------------------------------------------------------------------------|
| 1.   | When creating an episode, click on the Advanced Search hyperlink to search for a diagnosis          Image: Object to the image: Object to the image: Object |
| 2.   | Type the code or description in the appropriate field and click on Search         Diagnosis Advanced Search         Image: Transport of the search please enter the first 3 letters of diagnosis in the "Description" field.         Image: Transport of the search please enter the first 3 letters of diagnosis in the "Description" field.         Image: Transport of the search please enter the first 3 letters of diagnosis in the "Description" field.         Image: Transport of the search please enter the first 3 letters of diagnosis in the "Description" field.         Image: Transport of the search please enter the first 3 letters of diagnosis in the "Description" field.         Image: Transport of the search please enter the first 3 letters of diagnosis in the "Description" field.         Image: Transport of the search please enter the first 3 letters of diagnosis Code Type         Image: Transport of the search please enter the first 3 letters of diagnosis in the "Description" field.         Image: Transport of the search please enter the first 3 letters of diagnosis in the "Description" cerebral         Image: Transport of the search please enter the first 3 letters of diagnosis (Code Type         Image: Transport of the search please enter the first 3 letters of diagnosis (Code Type)         Image: Transport of the search please enter the first 3 letters of diagnosis (Code Type)         Image: Transport of the search please enter the first 3 letters of diagnosis (Code Type)         Image: Transport of the search please enter the first 3 letters of diagnosis (Code Type) <t< th=""></t<>                                                                                                    |
| 3.   | Click on the + sign next to the appropriate diagnosis code                                                                                                    |

## Favorite Diagnosis List – How to Create (cont.)

| Step | Action                                                                                                    |                                                      |                           |                                         |               |  |  |  |
|------|----------------------------------------------------------------------------------------------------|------------------------------------------------------|---------------------------|-----------------------------------------|---------------|--|--|--|
| 4.   | The diagnosis will then appear in the <b>Selected Diagnosis List</b> at the bottom of the <b>Search</b> window. |                                                      |                           |                                         |               |  |  |  |
|      | Tip: You may need section.                                                                                      | to enlarge the search wi                             | ndow or scroll dowr       | n to see the Selected Dia               | agnosis List  |  |  |  |
|      | Selected Diagnosis List                                                                                         | 0                                                    |                           |                                         |               |  |  |  |
|      |                                                                                                    | Diagnosis Code Type                                  | Diagnosis Code            | Description                             | Action        |  |  |  |
|      | •                                                                                                    | ICD10                                                | B42.81                    | Cerebral sporotrichosis                 | •             |  |  |  |
|      | Attach Cancel                                                                                                   |                                                      |                           |                                         |               |  |  |  |
|      |                                                                                                    |                                                      |                           |                                         |               |  |  |  |
|      | lf                                                                                                    |                                                      | Then                      |                                         |               |  |  |  |
|      | You wish to add th<br>Favorite Diagnos                                                                          | e diagnosis to your<br><b>is l</b> ist               | Click on the <b>hear</b>  | <b>t icon</b> in the <b>Action</b> colu | umn           |  |  |  |
|      | You wish to add th<br>episode                                                                                   | e diagnosis to the                                   | Click the <b>Attach</b> I | button                                  |               |  |  |  |
| 5.   | Repeat steps 1-4 as                                                                                             | s needed or desired                                  |                           |                                         |               |  |  |  |
|      |                                                                                                    | d diagnoses to your Favo<br>n to this given request. | rite Diagnosis list th    | nrough this method even                 | if you do not |  |  |  |

Once your **Favorite Diagnosis l**ist is set up, you do not need to search for these diagnoses in order to add them to the request.

| Step | Action     | า                                                   |                          |                                         |                                       |
|------|------------|-----------------------------------------------------|--------------------------|-----------------------------------------|---------------------------------------|
| 1.   | When       | creating an episode, cli                            | ck on the <b>Favorit</b> | <b>e Diagnosis</b> hyperlink            |                                       |
|      | <b>6</b> D | Code Type *                                         | ICD10                    | Diagnosis * Diagnosis                   | Q                                     |
|      |            |                                                     |                          | Advanced Search                         | Favorite Diagnosis                    |
| 2.   | Click o    | n the <b>Attach Icon</b> (pap<br>Favorite Diagnosis | erclip) to add the       | diagnosis to the request.               | ×                                     |
|      |            | Diagnosis Code Type                                 | Diagnosis Code           | Description                             | Action                                |
|      |            | ICD10                                               | J40                      | Bronchitis, not specified as acute or c | hronic                                |
|      |            | ICD10                                               | B42.81                   | Cerebral sporotrichosis                 | ۲                                     |
|      |            | ICD10                                               | 150.9                    | Heart failure, unspecified              | ۲                                     |
|      |            | Close                                               |                          | ·                                       | · · · · · · · · · · · · · · · · · · · |

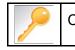

Click the heart icon 🖤 to remove a diagnosis from your **Favorite Diagnosis** list.

The **Favorite Provider** functionality will allow you to create and manage a list of frequently used providers. The list is unique to the provider's account.

| Step | Action                                                                                                    |                             |                 |                   |                 |            |
|------|----------------------------------------------------------------------------------------------------|-----------------------------|-----------------|-------------------|-----------------|------------|
| 1.   | When creating an ep                                                                                               | bisode, click on the        | e Attach Provid | ers button        |                 |            |
|      | Provider De                                                                                                    |                             | Providers Fa    | vorite Providers  |                 |            |
| 2.   | Enter the appropriate click on <b>Search</b>                                                                      | e criteria from the         | Basic Search so | creen or from the | Advanced Search | screen and |
| 3.   | The Provider will the<br>To add the provider a<br>a. Click on the g<br>b. Click on <b>Set</b> a<br>Search Results | as a favorite:<br>gear icon | earch Results s | ection            |                 |            |
|      | Provider ID                                                                                                    | Provider Name               | Location        | Type<br>Facility/ | Vendor Treating | ole        |

Once your **Favorites List** is set up, you do not need to search for those providers in order to add them to the request.

| Step | Α                                                                   | ction                     |            |         |           |               |                      |                  |                     |               |                    |                  |                       |   |
|------|---------------------------------------------------------------------|---------------------------|------------|---------|-----------|---------------|----------------------|------------------|---------------------|---------------|--------------------|------------------|-----------------------|---|
| 1.   | When creating an episode, click on the Favorite Providers hyperlink |                           |            |         |           |               |                      |                  |                     |               |                    |                  |                       |   |
|      | P                                                                   | Provide                   | er Details |         | ttach Pro | viders        | Favorite             | e Provide        | rs                  |               |                    |                  |                       |   |
| 2.   | Cli                                                                 |                           | at 1032    | ch Icon | (papercl  | ip) to ad     | d the prov           | vider to t       | he reques           | st.           |                    |                  |                       | × |
| 2.   | Cli                                                                 | Favorite P                | at 1032    | ch Icon | (papercl  | ip) to ad     | d the prov           | vider to t       | he reques           | st.<br>Tax 10 | NPIN               | Termination Date | Specialty             | × |
| 2.   | Cli                                                                 | Favorite P                | roviders   | 80.387  |           |               |                      |                  |                     | - 29%         | NPIN<br>1497744254 | Termination Date | Specialty<br>Hospital |   |
| 2.   | Cli                                                                 | Favorite P<br>Provider ID | roviders   | 80.387  | Туре      | Provider Role | Participation Status | Provider Network | Provider DRG Status | Tax ID        |                    | Termination Date |                       |   |

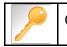

Click the heart icon 🖤 to remove a Provider from your **Favorite Providers** list.

## **Favorite Services List – How to Create**

The **Favorite Services** functionality will allow you to create and manage a list of frequently used services. The list is unique to the provider's account.

| Step | Actio       | n                               |                                             |                  |        |           |         |                   |                                                                     |                                                                                                    |                              |                      |
|------|-------------|---------------------------------|---------------------------------------------|------------------|--------|-----------|---------|-------------------|---------------------------------------------------------------------|----------------------------------------------------------------------------------------------------|------------------------------|----------------------|
| 1.   | When        | creating an                     | episode, click                              | on the <b>Ad</b> | van    | ced       | Sea     | rch hy            | perlink                                                             |                                                                                                    |                              |                      |
|      |             | Service/Specialty Dru<br>Reques | - Ocivico Type                              | Select One       |        |           |         | ~                 | Modifier                                                            | Search Modifier                                                                                                    | C                            | 2                    |
|      |             |                                 | Place of Service                            | Medical          |        |           |         | ~                 | Start Date ★                                                        |                                                                                                    | ũ                            | 1                    |
|      |             |                                 | Code Type 🕇                                 | CPT              |        |           |         | ~                 | End Date 🕇                                                          |                                                                                                    | ŭ                            | 1                    |
|      |             |                                 | Service Code *                              | Search Service C | ode    |           |         | Q                 | Requested #                                                         | 1                                                                                                    |                              |                      |
|      |             |                                 |                                             | Advanced Sear    | ch Fa  | avorite S | ervices |                   |                                                                     |                                                                                                    |                              |                      |
| 2.   |             | the approprion <b>Search</b>    | iate criteria fror                          |                  | ic Se  | earc      | h scr   | een or            | from the A                                                          | dvanced Se                                                                                                    | arch scre                    | en and               |
| 3.   |             | ( )                             | l then appear ir<br>: <b>icon</b> to add th |                  |        |           |         |                   |                                                                     |                                                                                                    |                              |                      |
|      |             | ode Search                      | t 3 letters of service in the 'Description' | Gald             |        |           |         |                   |                                                                     |                                                                                                    |                              | Ø×                   |
|      | U Por a des | Code Type                       | HCPC                                        |                  | Erret  | Results   |         |                   |                                                                     |                                                                                                    |                              |                      |
|      |             | Code                            | laionain.                                   |                  | Search | Code      | Туре    | Description       |                                                                     |                                                                                                    |                              | Action               |
|      |             | Description                     | l                                           |                  | 0      | G0162     | HCPC    | (the patient's un | iderlying condition or complicat                                    | management and evaluation of the p<br>tion requires an m to ensure that es                                           |                              |                      |
|      |             | Start Date                      |                                             | 8                | -      | G0493     | HCPC    |                   | e home health or hospice setti                                      | ing)<br>he observation and assessment of t                                                                           | the nation's condition asc   | ch 15 😻              |
|      |             | End Date                        |                                             | m                | 0      | 00100     | nord    | minutes (the ch   | ange in the patient's condition                                     | requires skilled nursing personnel to<br>tment in the home health or hospice                                         | o identify and evaluate the  |                      |
|      |             |                                 | Search                                      |                  | 0      | G0494     | HCPC    | each 15 minute    | s (the change in the patient's c                                    | Ipn) for the observation and assess<br>condition requires skilled nursing per<br>treatment in the home health or hos | rsonnel to identify and eva  | ition, 🦁 💬<br>aluate |
|      |             |                                 |                                             |                  | 0      | G0495     | HCPC    |                   | of a registered nurse (m), in the hospice setting, each 15 minut    | he training and/or education of a pat<br>tes                                                                         | tient or family member, in t | the ♡                |
|      |             |                                 |                                             |                  | 0      | G8495     | HCPC    |                   | of a licensed practical nurse (<br>alth or hospice setting, each 15 | lpn), in the training and/or education<br>5 minutes                                                                  | n of a patient or family mer | mber, 💛              |
|      |             |                                 |                                             |                  |        |           |         |                   |                                                                     |                                                                                                    |                              | Page 1 of 1          |
|      | Attach      | Cancel                          |                                             |                  |        |           |         |                   |                                                                     |                                                                                                    |                              |                      |

## **Favorite Services List – Utilizing the List**

Once your **Favorites List** is set up, you do not need to search for those services in order to add them to the request.

| Step | Action                      |                                  |                                                                                                    |                                  |                                 |                                           |                                            |                    |
|------|-----------------------------|----------------------------------|----------------------------------------------------------------------------------------------------|----------------------------------|---------------------------------|-------------------------------------------|--------------------------------------------|--------------------|
| 1.   | When crea                   | ting an episode                  | , click on the <b>Favo</b>                                                                             | orite Servic                     | <b>es</b> hyperlin              | k                                         |                                            |                    |
|      | Service/Specialty D<br>Requ | <ul> <li>Service Type</li> </ul> | Select One                                                                                             | ~                                | Modifier                        | Search Modifier                           | Q                                          |                    |
|      |                             | Place of Service                 | Medical                                                                                                | ~                                | Start Date \star                |                                           | <b>**</b>                                  |                    |
|      |                             | Code Type *                      | СРТ                                                                                                    | $\checkmark$                     | End Date ★                      |                                           | <b>**</b>                                  |                    |
|      |                             | Service Code *                   | Search Service Code                                                                                    | Q                                | Requested #                     | 1                                         |                                            |                    |
|      |                             |                                  | Advanced Search Favorite S<br>Optional Fields                                                          | ervices                          |                                 |                                           |                                            |                    |
| 2.   | Click on the                | e Attach Icon (                  | paperclip) to add t                                                                                    | he service o                     | code to the                     | request.                                  |                                            |                    |
|      | Favorite Services           |                                  |                                                                                                    |                                  |                                 |                                           |                                            | ж                  |
|      | Service Servic<br>Code Type | e Code Description               |                                                                                                    |                                  |                                 |                                           |                                            | Action             |
|      | 76825 CPT                   | Echocardiography, fetal, car     | diovascular system, real time with image documen                                                       | tation (2D), with or without M-m | ode recording;                  |                                           |                                            | 89                 |
|      | 93308 CPT                   | Echocardiography, transthor      | acic, real-time with image documentation (2D), inc                                                     | ludes M-mode recording, when j   | performed, follow-up or limited | study                                     |                                            | <i>8</i> <b>\$</b> |
|      | G0493 HCPC                  |                                  | ed nurse (m) for the observation and assessment<br>odification of treatment in the home health or hosp |                                  | 5 minutes (the change in the p  | atient's condition requires skilled nursi | ing personnel to identify and evaluate the | 84                 |
|      | Close                       |                                  |                                                                                                    |                                  |                                 |                                           |                                            |                    |

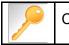

Click the heart icon 🖤 to remove a service from your **Favorite Services** list.

# 10

## **10 RESOURCES**

| LOB                                      | UM Phone Number | UM Fax Number |
|------------------------------------------|-----------------|---------------|
| AmeriHealth Caritas Delaware             | 855-396-5770    | 866-423-0946  |
| AmeriHealth Caritas District of Columbia | 800-408-7510    | 877-759-6216  |
| AmeriHealth Caritas Louisiana            | 888-913-0350    | 866-397-4522  |
| AmeriHealth Caritas New Hampshire        | 833-472-2264    | 833-469-2264  |
| AmeriHealth Caritas North Carolina       | 833-900-2262    | 833-893-2262  |
| AmeriHealth Caritas Northeast            | 888-498-0504    | 888-743-5551  |
| AmeriHealth Caritas Pennsylvania         | 800-521-6622    | 866-755-9949  |
| Blue Cross Complete of Michigan          | 888-312-5713    | 888-989-0019  |
| Keystone First                           | 800-521-6622    | 215-937-5322  |
| Prestige Health Choice                   | 855-371-8074    | 855-236-9285  |
| Select Health of South Carolina          | 888-559-1010    | 888-824-7788  |

## Escalation Process and Training Requests – Account Executives and Providers

| lf                                    | Then email                                                                                      |
|---------------------------------------|-------------------------------------------------------------------------------------------------|
| Access Issues and/or Technical Issues | DL-ACFC: Jiva and Client Letter Support<br>( <u>ACFC_JivaCLSupport@amerihealthcaritas.com</u> ) |
| Account Executive Training Requests   | Corporate Provider Network Management Training (CPNMT@amerihealthcaritas.com)                   |
| Provider Training Requests            | DL-ACFC: Clinical Training<br>( <u>ClinicalTraining@amerihealthcaritas.com</u> )                |